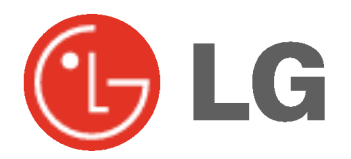

# PLASMA TV BEDIENUNGSANLEITUNG

Lesen Sie vor Gebrauch des Monitors diese Anleitung sorgfältig durch.

Bewahren Sie die Anleitung für spätere Fragen sorgfältig auf.

Tragen Sie Modell- und Seriennummer des Monitors ein. Sie finden die Angaben auf dem Typenschild an der Ruckwand des Monitors. Teilen Sie Ihrem Kundendienst die Nummern mit, wenn Sie Hilfe benötigen.

Modellnummer : Seriennummer :

# **Sicherheitshinweise**

# **STOP**

Setzen Sie den Monitor nicht direktem Sonnenlicht aus, und stellen Sie ihn nicht in der Nahe von Warmequellen wie Heizungen, Herden usw. auf.

Es besteht Brandgefahr.

Betreiben Sie den Monitor weder an Orten mit hoher Luftfeuchtigkeit (z.B. Badezimmern), noch an Orten, wo er nass werden könnte.

- Anderenfalls besteht Brandgefahr und die Gefahr elektrischer Schläge

Verlegen Sie das Kabel von einer Außenantenne so nach innen, dass kein Regen hineinfließen kann.

Anderenfalls besteht die Gefahr von Wasserschäden am Monitor und die Gefahr elektrischer Schlage.

### Erdungskabel anschließen!

- Wenn das Erdungskabel nicht angeschlossen ist, besteht die Gefahr elektrischer Schlage durch unkontrollierten Stromfluss.
- Wenn eine Erdung des Geräts nicht möglich ist, muss ein separater Schutzschalter von einem qualifizierten Elektriker installiert werden.

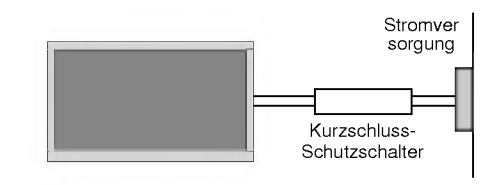

- Verbinden Sie das Erdungskabel nicht mit Telefonleitungen, Blitzableitern oder Gasleitungen.

Achten Sie darauf, das Gerät nicht mit Flüssigkeiten in Kontakt zu bringen und stellen Sie keine mit Flussigkeit gefullten Gegenstande, wie zum Beispiel Blumenvasen, auf dem Gerät ab.

### Stecken Sie keine Gegenstände in die Belüftungsöffnungen.

- Anderenfalls besteht Brandgefahr und die Gefahr elektrischer Schlage.

# Stellen Sie keine schweren Gegenstände auf den Monitor.

Dies könnte zu schweren Verletzungen bei Kindern oder Erwachsenen fuhren.

### Verwenden Sie auf keinen Fall Wasser zum Reinigen des Monitors.

Anderenfalls kann der Monitor beschadigt werden, und es besteht die Gefahr elektrischer Schlage.

Bei Rauch- oder ungewohnlicher Geruchsentwicklung aus dem Monitor, schalten Sie das Gerat aus, ziehen Sie den Netzstecker, und wenden Sie sich an den Kundendienst.

Anderenfalls besteht Brandgefahr und die Gefahr elektrischer Schläge.

Versuchen Sie auf keinen Fall, den Monitor selbst zu reparieren. Wenden Sie sich an den Kundendienst.

- Anderenfalls kann der Monitor beschädigt werden, und es besteht die Gefahr elektrischer Schlage.

## Ziehen Sie bei Gewitter den Netzstecker, und berühren Sie keine Antennenkabel.

- Anderenfalls kann der Monitor beschädigt werden, und es besteht die Gefahr elektrischer Schlage.

# WARNUNG

UM DAS RISIKO EINES FEUERS ODER ELEKTRISCHEN SCHLAGES GERING ZU HALTEN, DARF DIESES GERAT WEDER REGEN NOCH FEUCHTIGKEIT AUSGESETZT WERDEN.

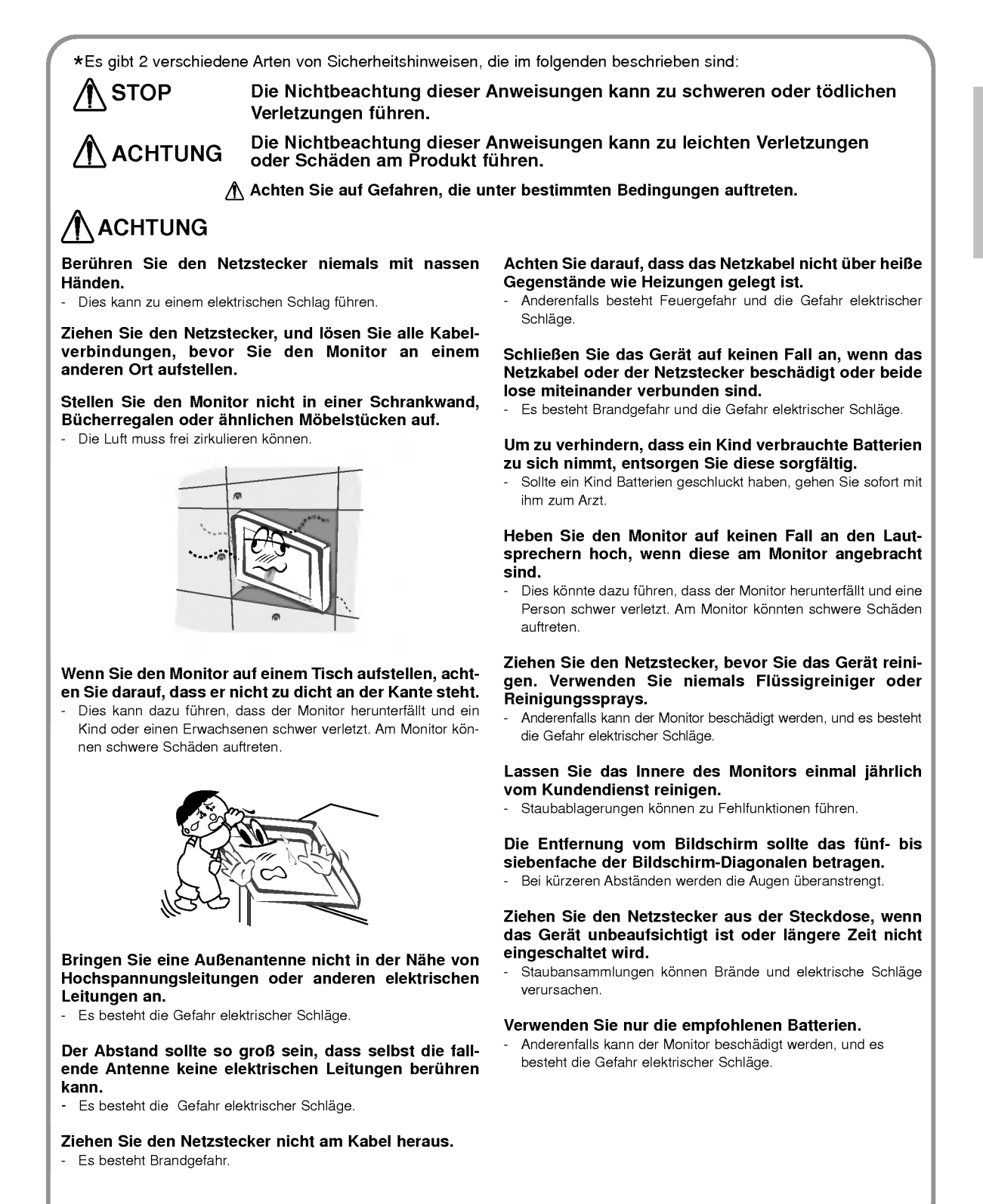

# Inhalt

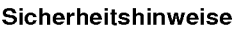

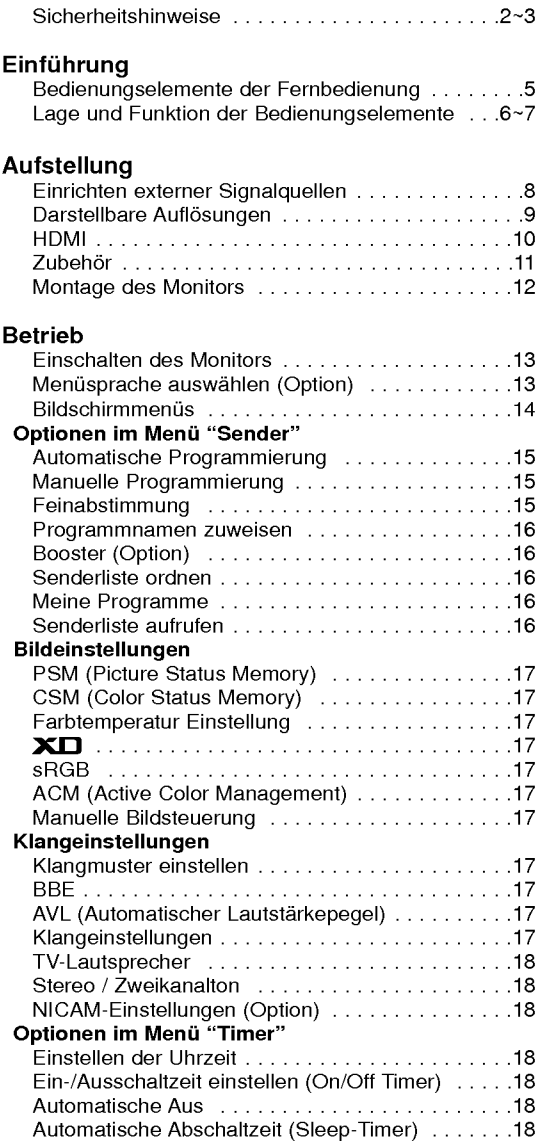

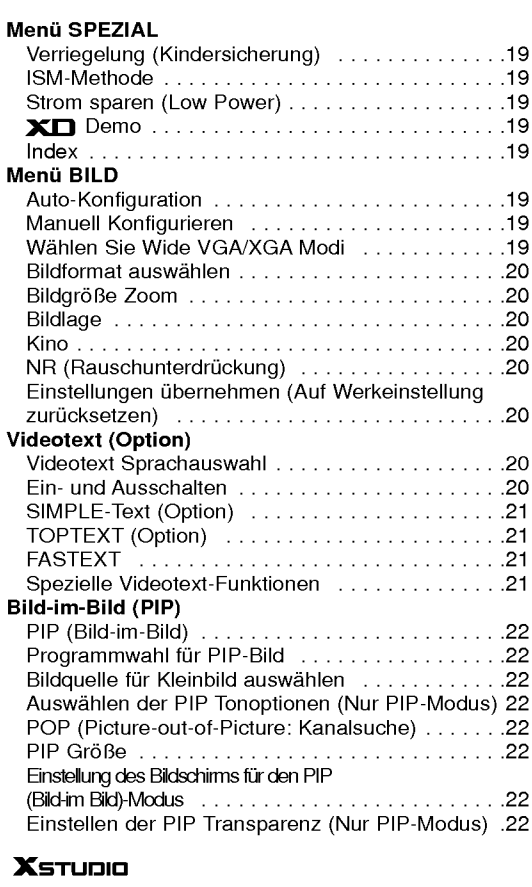

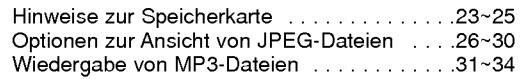

# Sonstiges

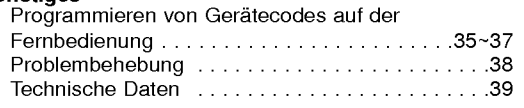

Disposal of your old appliance

After reading this manual, keep it in a place where the user can refer to easily.

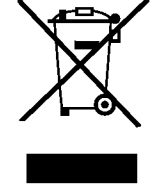

- 1. When this crossed-out wheeled bin symbol is attached to a product it means the product is covered by the European Directive 2002/96/EC. 2. All electrical and electronic products should be disposed of separately from the municipal waste stream via designated collection facilities
- appointed by the government or the local authorities. 3. The correct disposal of your old appliance will help prevent potential negative consequences for the environment and human health. 4. For more detailed information about disposal of your old appliance,
- please contact your city office, waste disposal service or the shop where you purchased the product.

# Bedienungselemente der Fernbedienung

- Richten Sie die Fernbedienung wahrend der Nutzung immer auf den Sensor am Monitor aus.
- Es gibt unter Umstanden Probleme im taglichen Einsatz der Fernsteuerung bedingt durch etwaige Beleuchtungen oder IR-Emissionen des Monitors welche in dieser Monitortechnologie begründet sind.

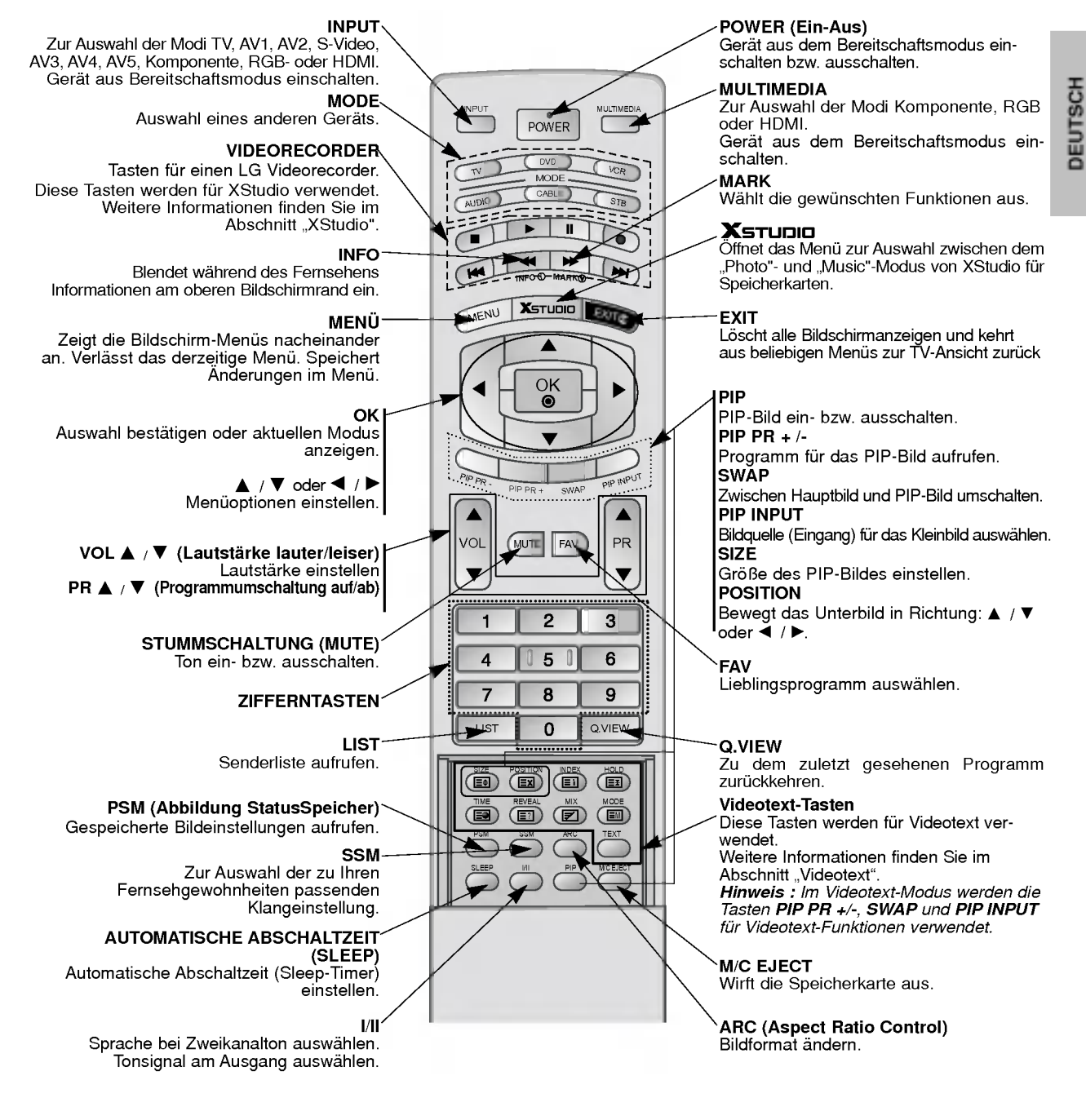

# Batterien einlegen

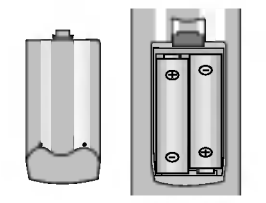

- ? Offnen Sie das Batteriefach auf der Ruckseite, und legen Sie die Batterien unter Beachtung der Polarität ein.
- Verwenden Sie 1.5-Volt-Alkaline-Batterien "Typ AA". Verwenden Sie keine gebrauchten und neuen Batterien zusammen.
- Beachten Sie beim Einlegen der Batterien die Polarität.

# Lage und Funktion der Bedienungselemente

- Die Abbildung zeigt eine vereinfachte Darstellung der Bedienungselemente an der Gerätefron
- Die Anschlüsse sind möglicherweise ein wenig anders dargestellt als bei Ihrem Gerä

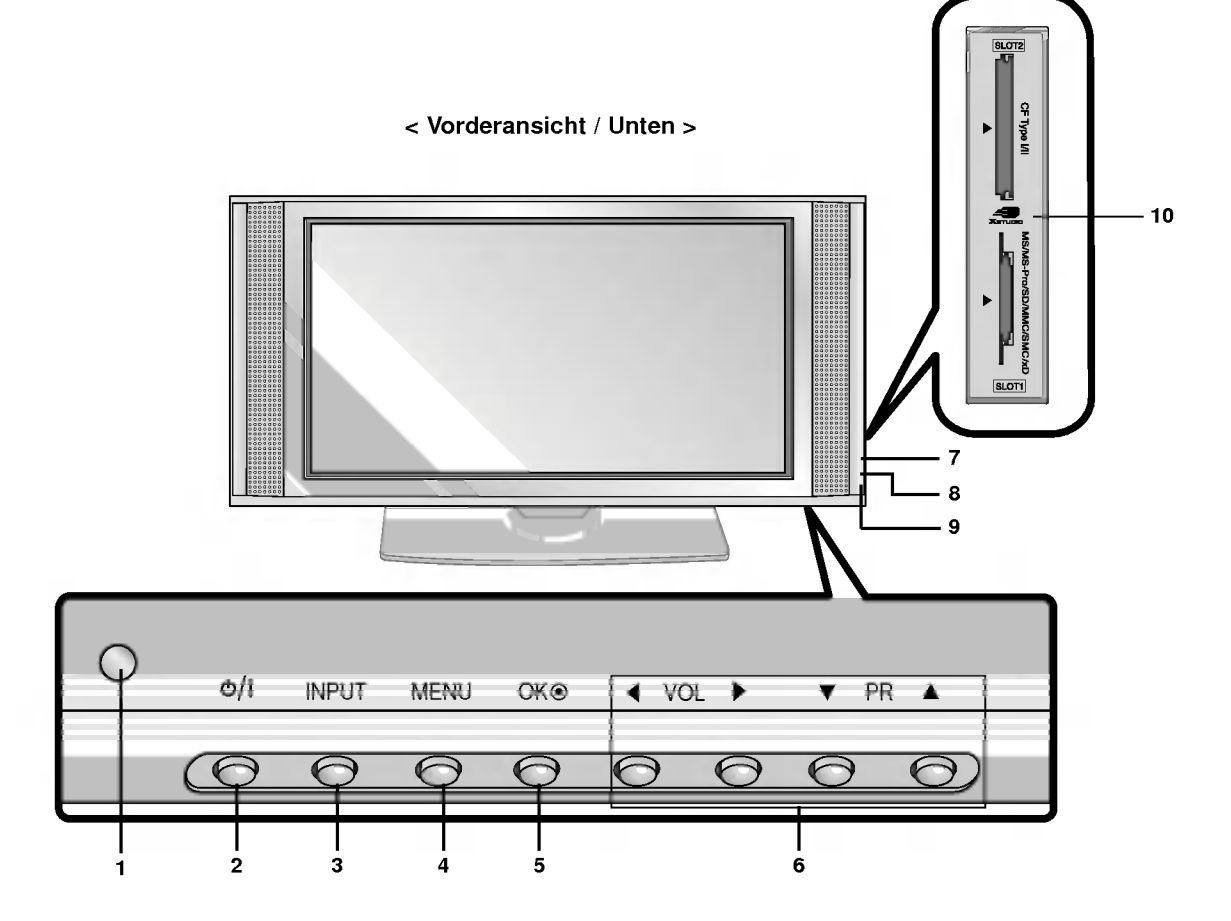

## 1. Sensor für die Fernbedienung

# 2. Power

Gerat aus dem Bereitschaftsmodus einschalten bzw. aus schalten.

# 3. INPUT

Zur Auswahl der Modi TV, AV1, AV2, S-Video, AV3, AV4, AV5, Komponente, RGB- oder HDMI. Gerat aus dem Bereitschaftsmodus einschalten.

# 4. MENU

Zeigt die Bildschirm-Menüs nacheinander an. Verlässt das derzeitige Menü. Speichert Änderungen im Menü.

## 5. OK

Auswahl bestatigen oder aktuellen Modus anzeigen.

6.  $\triangle$  /  $\nabla$  (Programmumschaltung auf/ab) Programm oder Menüpunkt aufrufen. Gerät aus dem Bereitschaftsmodus einschalten. **< /> (Lautstärke leiser / lauter)** Lautstarke einstellen. Menüoptionen einstellen.

# 7. Index

- Schaltet den LED-DISPLAY ein bzw. aus.
- 8. Bereitschaftsanzeige Leuchtet im Bereitschaftsmodus rot und bei eingeschaltetem Monitor grun.
- 9. Intelligent Eye (Augen) Passt die Bildeinstellungen an die Umgebungsbedingungen an.
- 10. Speicherkarten-Slots 1, 2

# Lage und Funktion der Bedienungselemente

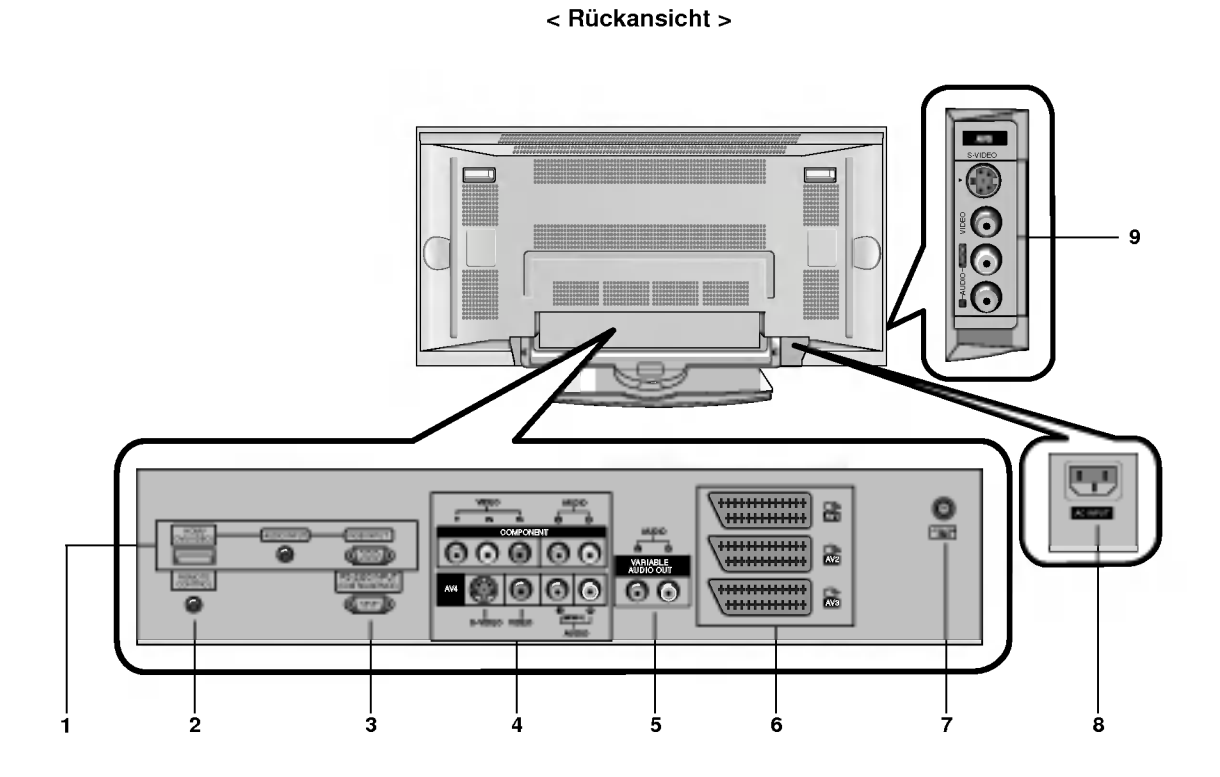

1. HDMI(DVI VIDEO) / AUDIOEINGANG / RGB-EINGANG Schließen Sie die Monitorausgangsbuchse des PCs an diese Buchse an.

Hinweis : Wenn Sie RGB/DVI Audio benutzen möchten, empfehlen wir die Verwendung eines Kabels mit aufge- brachtem Mantelstromfilter / EMS Filter mit Filterkern in Verbindung mit getrennten Leitern.

## 2. Fernbedienung

3. RS-232C Eingang (Steuerung/Service) Anschluss Verbinden Sie die Buchse mit der RS-232C-Buchse am PC.

## 4. COMPONENT-Eingang

Verbinden Sie die DVD-Videoausgange mit den Buchsen Y, PB, PR COMPONENTINPUTund die Audioausgänge mit den Audiobuchsen AV INPUT.

## AUDIO-/VIDEO-EINGANGSBUCHSEN (AV4)

Schließen Sie die Audio-/Video-Ausgange externer Gerate an diese Buchsen an.

S-VIDEO-/AUDIO-EINGANGSBUCHSEN (S-VIDEO) Schließen Sie den Video-Ausgang eines S-VIDEO-Recorders an die Buchse S-VIDEO an.

Schließen Sie die Audio-Ausgange des S-VIDEO-Recorders an die Audio-Buchsen wie bei AV4 an.

## 5. VARIABLE AUDIOAUSGANGSBUCHSEN

### 6. Euro-Scart-Buchsen

Verbinden Sie die Scartbuchse Ihres Videorecorders mit der Scartbuchse des Fernsehgerätes.<br>Hinweis :

a. Verwenden Sie nur Euro-Scart-Kabel mit einfacher Abschirmung.

b. Wird das S-VHS-Signal uber den Scart 2 (AV 2)-Anschluss empfangen, muss der Modus S-Video 2 (Y/C) gewählt werden.

## 7. Antennenbuchse

### 8. Netzanschluss-Buchse

Der Monitor benötigt die Versorgungsspannung, die auf der inneren Umschlagseite dieser Anleitung genannt ist. Den Monitor niemals an eine Gleichstromquelle anschließen.

9. AUDIO-/VIDEO-EINGANGSBUCHSEN (AV5) S-VIDEO-/AUDIO-EINGANGSBUCHSEN

# Einrichten externer Signalqellen

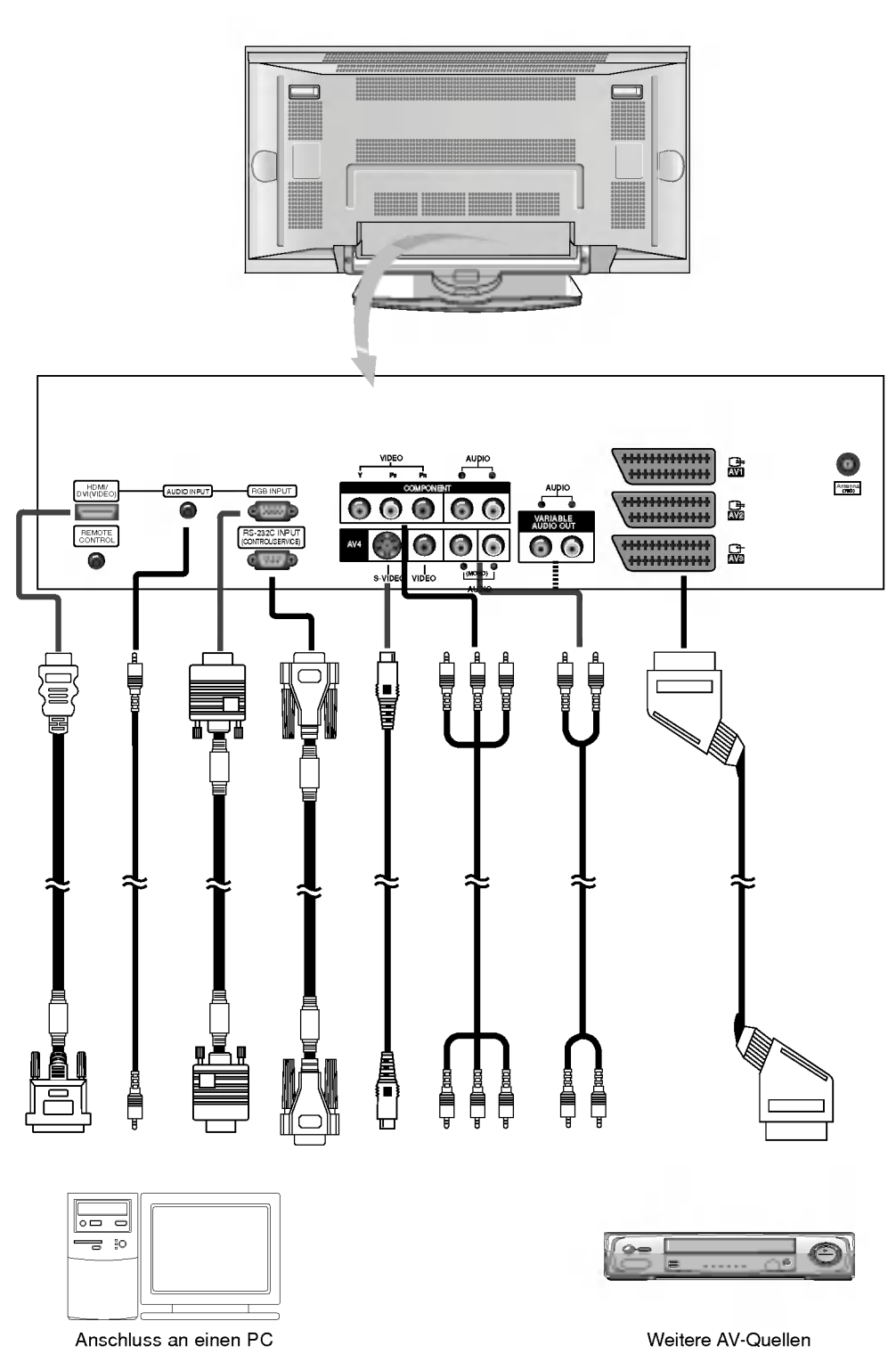

# Darstellbare Auflösungen

# RGB / HDMI-modus

# 42PX4R / 42PX5R series 30PX4R / 50PX4R / 50PX5R series

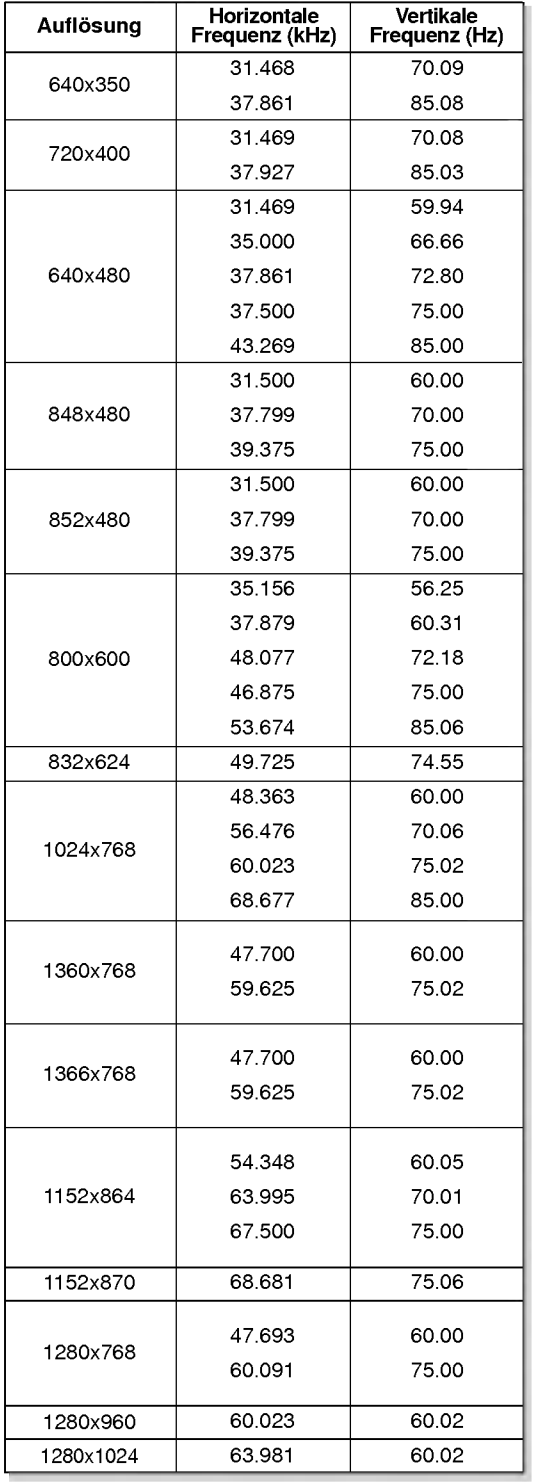

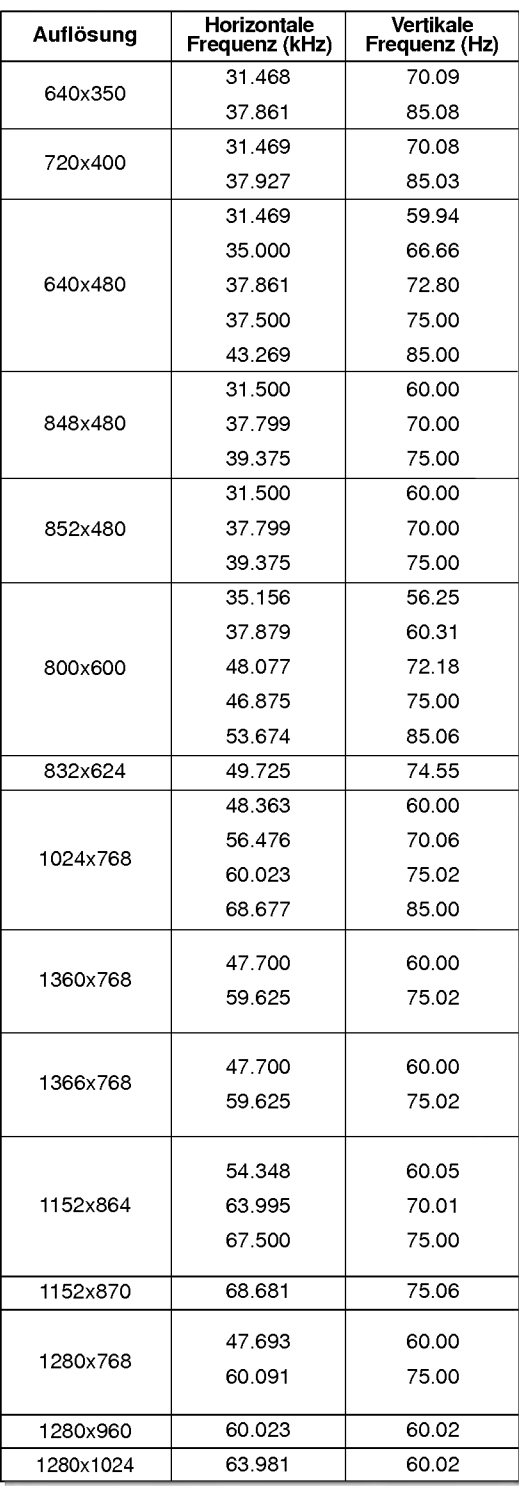

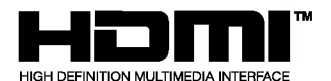

- HDMITM , das HDMI-Logo und High-Definition Multimedia Interface sind Handelsmarken oder eingetragene Warenzeichen von HDMI Licensing.
- Dieses Fernsehgerat kann High-Definition Multimedia Interface (HDMI) oder Digital Visual Interface (DVI)-Signale empfangen.
- Dieses Fernsehgerat unterstutzt das HDCP(High-bandwidth Digital Contents Protection)-Protokoll fur die Fernsehmodi (480p, 720p, 1080i).
- Beim Anschluss an HDMI/DVI-Quellen (DVD-Player, SET-TOP-BOX oder PC), welche die Auto-HDMI/DVI-Funktion unterstutzen, wird automatisch Plug & Play unterstutzt und die Ausgabeauflösung der HDMI/DVI-Quellgeräte auf eingestellt.<br>Nach dem Einlesen der Daten von HDMI/DVI-Quellgeräten,<br>die das Display Data Channel (DDC)-Protokoll verwenden, die das Display Data Channel (DDC)-Protokoll verwenden,<br>wird das im Fernsehgerät gespeicherte EDID verwendet. Bei Verwendung von HDMI/DVI-Quellen, die Auto HDMI/DVI nicht
- unterstützen, muss die Auflösung manuell eingestellt werden.<br>Wenn die Quellgeräte über einen DVI-Anschluss verfügen, muss der Audioanschluss über ein separates Kabel erfolgen (siehe <Anschließen>).

### Anschließen

- 1. HDMI-Unterstützung durch Quellgeräte (DVD-Player oder SETTOP-BOX)
- Verfugen die Quellgerate uber einen HDMI-Ausgang, erfolgt der DTV-Anschluss dieser Gerate uber ein HDMI-Kabel (nicht im Lieferumfang enthalten). -
- nn Eicterammang enmaneny.<br>Wenn das Quellgerät Auto HDMI unterstützt, wird die Ausgangsauflosung dieser Gerate automatisch auf 1280 x 720p eingestellt. Falls nicht, muss die Auflosung manuell eingestellt werden. Befolgen Sie hierzu die Anleitungen im Handbuch des Quellgeräts.<br>Lie sinns artimels Diehmettrik genutzten deutsche Auflässe
- Um eine optimale Bildqualitat zu erhalten, stellen Sie die Auflosung des DVD-Players oder der SETTOP-BOX auf <sup>1280</sup> <sup>x</sup> 720p ein.
- Da beim HDMI digitale Video- und Audiosignale uber ein Kabel geschickt werden, benotigen Sie bei Verwendung eines HDMI-Kabels kein zusatzliches Audiokabel.
- 2. DVI-Unterstutzung durch Quellgerate (DVD-Player oder SET-TOP-BOX)
- Verfugen die Quellgerate uber einen DVI-Ausgang, erfolgt der DTV-Anschluss dieser Gerate uber ein HDMI-DVI-Kabel (nicht im Lieferumfang enthalten). - Wenn das Quellgerat Auto-DVI unterstutzt, wird die
- Ausgangsauflosung dieser Gerate automatisch auf 1280 <sup>x</sup> 720p eingestellt. Falls nicht, muss die Auflosung manuell eingestellt werden. Befolgen Sie hierzu die Anleitungen im Handbuch des Quellgerats.
- 
- rrandoorn des duengerats.<br>Um eine optimale Bildqualität zu erhalten, stellen Sie die Auflösung<br>des DVD-Players oder der SETTOP-BOX auf 1280 x 720p ein.<br>In diesem Fall verwenden Sie ein separates Kabel für die<br>Audioübertrag ein Audiokabel (nicht im Lieferumfang enthalten) angeschlossen.<br>Anschließend können Sie normale Audiosignale empfangen.
- 
- 3. DVI-Unterstutzung durch den PC Verfugt der PC uber einen DVI-Ausgang, erfolgt der Anschluss der Quellgerate an das DTV uber ein HDMI-DVI-
- Kabel (nicht im Lieferumfang enthalten). Um eine optimale Bildqualitat zu erhalten, stellen Sie die Grafikkarte des PC auf 1024 <sup>x</sup> 768, 60 Hz ein.
- Verwenden Sie fur den Anschluss von Videogeraten je nach Anschluss Ihres PC den HDMI/DVI (VIDEO) des DTV.
- wissen assesties and the Grafikkarte des PC nicht in der Lage ist, eine analoge<br>RGB- und DVI-Ausgabe gleichzeitig vorzunehmen, schließen Sie<br>zur Wiedergabe der PC-Anzeige auf dem DTV jeweils nur
- entweder den RGB-Eingang oder den HDMI/DVI-Eingang an. Wenn die Grafikkarte des PC gleichzeitig analoge RGB- und DVI-Signale ausgibt, stellen Sie das DTV entweder auf RGB-Eingang oder HDMI/DVI-Eingang ein (der andere Modus wird vom DTV automatisch auf Plug-and-Play eingestellt). -
- Anschließend stellen Sie die entsprechenden Audioverbindungen her. Wenn Sie eine Soundkarte verwenden, stellen Sie den Ton am PC nach Bedarf ein.
- In diesem Fall verwenden Sie ein separates Kabel fur die Audioubertragung. Hat der PC (oder die Soundkarte des PC)

einen analogen Audioausgang, wird der RGB/DVI-Audioeingang des DTV uber ein analoges Audiokabel (nicht im Lieferumfang enthalten) angeschlossen. Anschließend können Sie normale Audiosignale empfangen.

## Referenz

# Musterkabel (nicht im Lieferumfang enthalten)

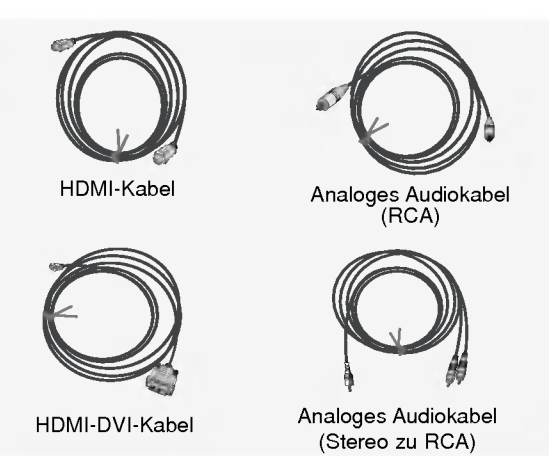

# Bedienung

- 1. Schließen Sie die HDMI/DVI-Quellgerate (DVD-Player oder SETTOP-BOX) und das Fernsehgerat an. 2. Schalten Sie den Monitor ein, indem Sie am Fernsehgerat auf
- die EIN/AUS-Taste drücken und die HDMI/DVI-Quellgeräte<br>mit Hilfe der Fernbedienung einschalten.<br>Wählen Sie im PIP/DW-Menü unter der Option Haupteingang
- 3. Wahlen Sie im PIP/DW-Menu unter der Option Haupteingang HDMI/DVI als Eingangsquelle. 4. Prufen Sie das Bild auf Ihrem Fernsehgerat. Bei HDMI/DVI-
- Quellgeraten konnen im Zusammenhang mit der Auflosung Bildrauschen, vertikale Muster, Kontrast- oder Helligkeitsfehler auftreten. Bei auftretendem Rauschen stellen Sie bei den HDMI/DVI-Quellgeraten eine andere Auflosung ein, andern Sie die Bildwiederholfrequenz, oder stellen Sie im Menu Helligkeit und Kontrast ein, bis das Bild klar ist. Wenn die Bildwiederholfrequenz der Grafikkarte nicht geandert werden kann, wechseln Sie die PC-Grafikkarte aus, oder wenden Sie sich an den Hersteller der Grafikkarte.

### Hinweis :

- Je nach verwendeter Grafikkarte funktioniert unter Umstanden bei Verwendung eines HDMI auf DVI-Kabels der DOS-Modus nicht.
- Vermeiden Sie das längere Einblenden von gleichbleibenden<br>Bildern auf dem Fernsehbildschirm. Die Bilder "brennen" sich<br>unter Umständen dauerhaft auf dem Bildschirm ein. Verwenden Sie wenn moglich den Orbiter-Bildschirmschoner. Beim Anschluss von Quellgeraten an einen HDMI/DVI-Eingang passen die PC-Ausgangsauflosung (VGA, SVGA, XGA), die Position und Große unter Umstanden nicht auf den Bildschirm. Betätigen Sie die Taste "Einstellung", wie in der unteren Abbildung<br>dargestellt, um die Bildposition am Fernsehgerät einzustellen und
- wenden Sie sich an den Kundendienst fur die PC-Grafikkarte. Beim Anschluss von Quellgeraten an einen HDMI/DVI-Eingang werden die TV-Ausgabeauflosung (480p, 720p, 1080i) sowie die TV-Bildschirmanzeige gemäß Spezifikation<br>EIA/CEA-861-B an den Bildschirm angepasst. Falls nicht,<br>lesen Sie im Handbuch der HDMI/DVI-Quellgeräte nach oder wenden Sie sich an Ihren Kundendienst.
- Falls kein HDMI/DVI-Quellgerät angeschlossen ist oder die<br>Kabelverbindung nicht korrekt hergestellt wurde, erscheint<br>am Bildschirm die Meldung "Kein Signal". Wird die Video-<br>Ausgabeauflösung des HDMI/DVI-Quellgeräts nicht Fernsehgerät unterstützt, erscheint die Meldung "Kein Signal".auf dem Bildschirm. Lesen Sie im Handbuch der HDMI/DVI-Quellgerate nach oder wenden Sie sich an Ihren Kundendienst.

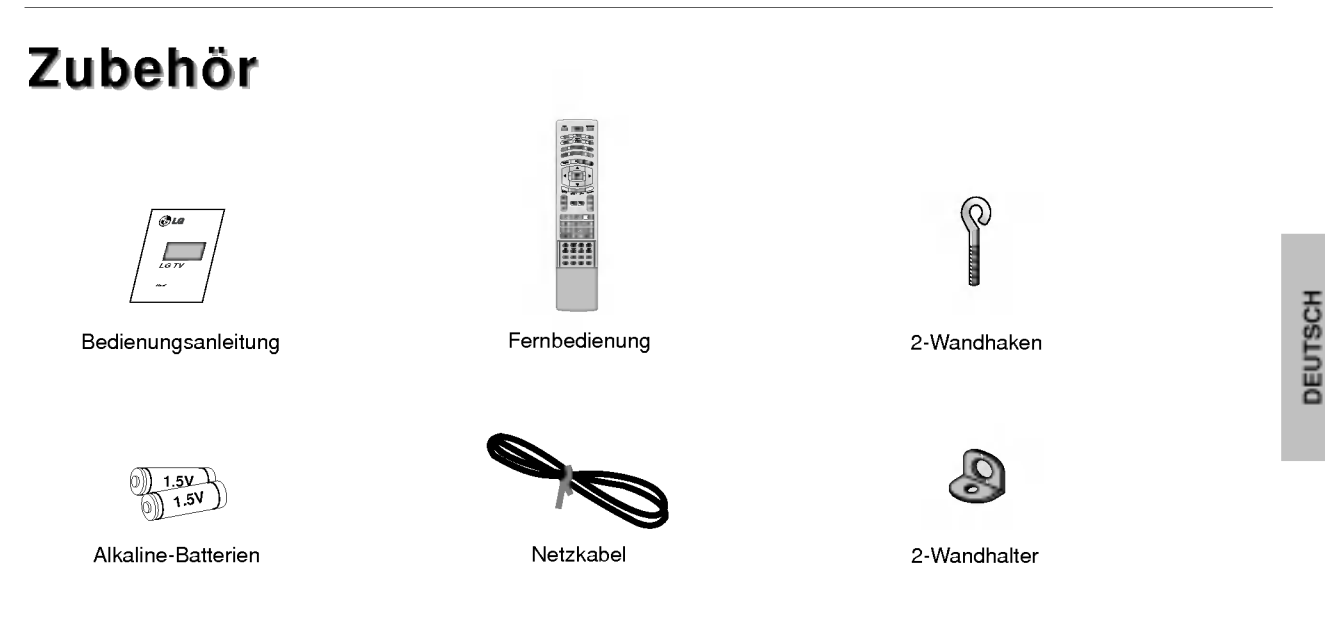

# Sichern des TV-Gerates mit zusatzlichen Wand-Befestigungswinkeln gegen unbeabsichtigtes Umkippen

- Verwenden Sie zur Wandmontage des Gerats die Wandhaken/Wandhalterungen.

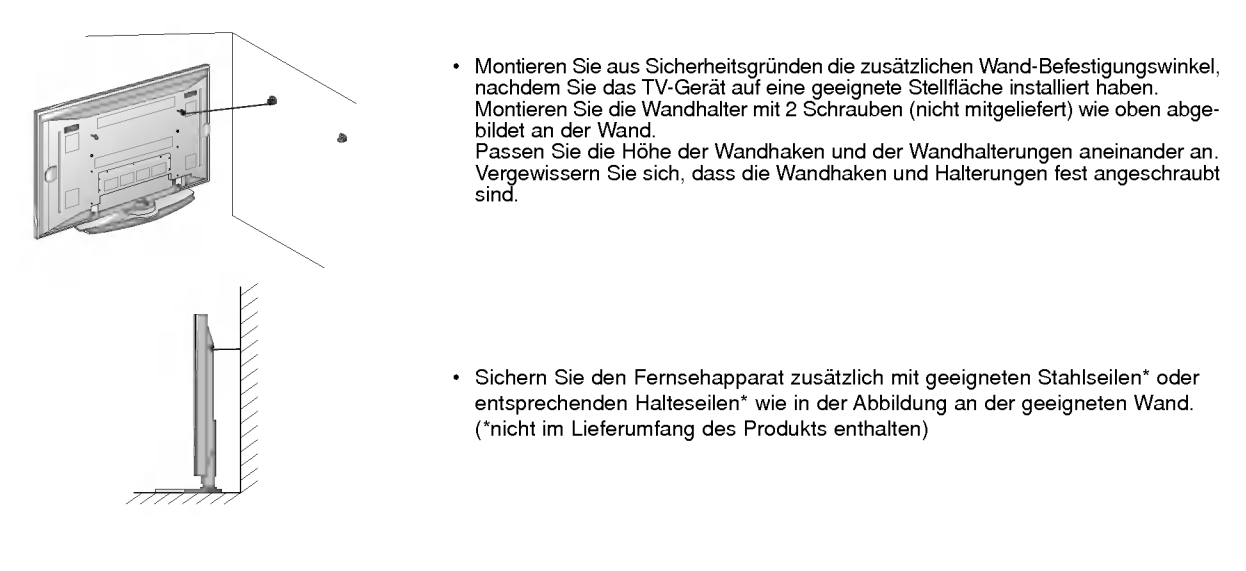

## Weiteres Zubehör

- Das hier gezeigte Zubehör kann zur Qualitätsverbesserung ohne weitere Ankündigungen verändert oder auch erweitert werden.
- Die Zubehörteile können Sie über Ihren Fachhändler beziehen.

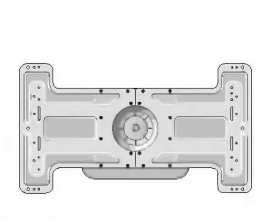

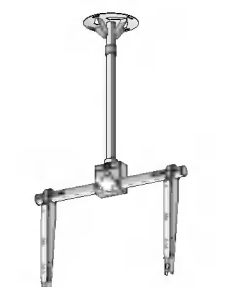

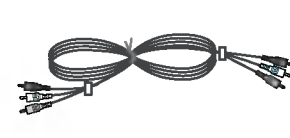

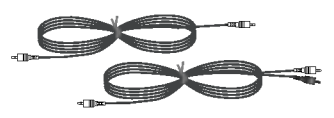

Wandhalterung, neigbar Monitor-Deckenhalterung Videokabel Videokabel Audiokabel

BEDIENUNGSANLEITUNG <sup>11</sup>

# **Montage des Monitors**

- ? Der Monitor kann auf verschiedene Weise installiert werden: Wandmontage, Tischmontage usw.
- ? Installieren Sie den Monitor nur an einem Ort mit ausreichender Beluftung.

# Wandmontage: Horizontale Lage

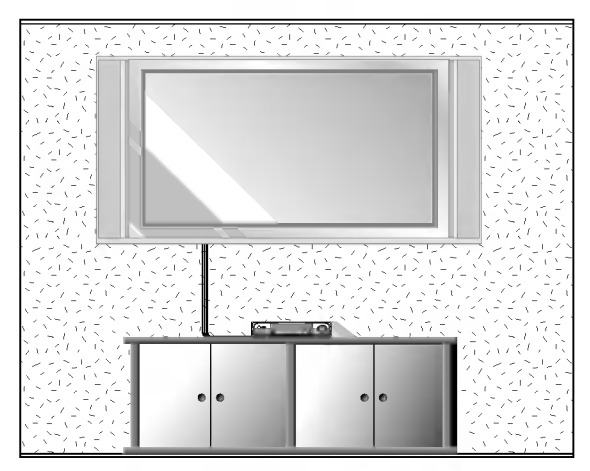

? Der Monitor kann, wie oben abgebildet, an einer Wand installiert werden. (Nahere Informationen finden Sie in der optionalen "Montageanleitung für den Wandträger".)

# Aufstellen mit einem Tischstandfuß

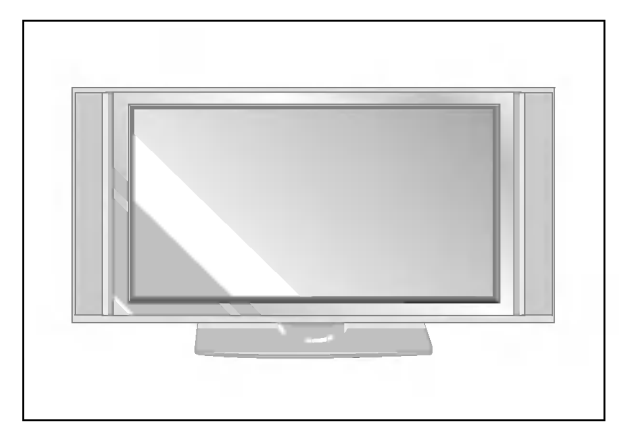

? Der Monitor kann, wie oben abgebildet, auf einem Tisch aufgestellt werden. (Genauere Informationen finden Sie in der Montageanleitung fur den Tischstandfuß.)

### Anbringung an der Wand

Mindestabstand des Monitors zur Wand fur eine ausreichende Belüftung

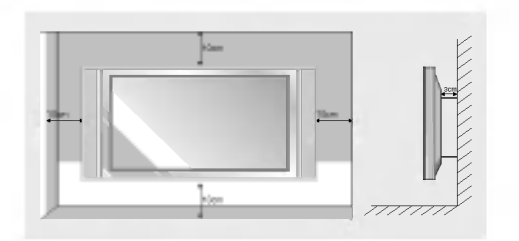

# Schwenkfunktion (Option)

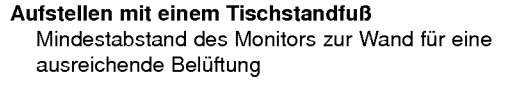

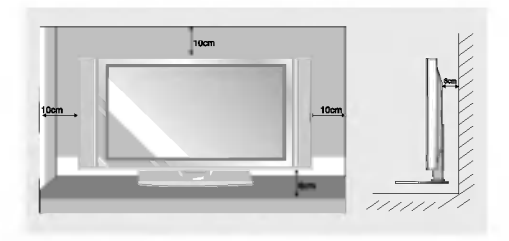

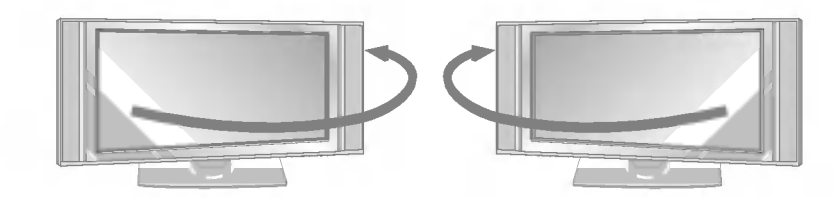

· Nach dem Aufstellen des Geräts können Sie es manuell um 20 Grad nach links oder rechts drehen, um den Blickwinkel Ihrer Position anzupassen.

Hinweis : Bevor Sie den Blickwinkel anpassen können, müssen Sie zunächst die Schraube in der Mitte der Rückseite des Ständers (nach links) lösen. Nach der Anpassung von Ständer und Gerät ziehen sie die Schraube (nach rechts) wieder fest.

# **Einschalten des Monitors**

- Richten Sie die Fernbedienung wahrend der Nutzung immer auf den Sensor am Monitor aus.

Erstmaliges Einschalten des Monitors nach dem Aufstellen

- 1. Bei korrektem Anschluss des Netzkabels wird das Gerat in den Bereitschaftsmodus geschaltet.
- 2. Um das Gerät einzuschalten, drücken Sie die Taste  $\Phi$  / **I, INPUT** oder PR  $\blacktriangle$  /  $\blacktriangledown$  am Gerät oder die Taste POWER, INPUT, MULTIMEDIA, PR A / ▼ oder die Zifferntasten auf der Fernbedienung.

Monitor einschalten (Netzkabel ist angeschlossen)

Wenn der Monitor mit der Taste  $\Phi$  / I am Monitor ausgeschaltet wurde.

Um das Gerät einzuschalten, drücken Sie die Taste  $\Phi$  / I, INPUT oder PR  $\blacktriangle$  /  $\blacktriangledown$  am Gerät oder die Taste POWER, INPUT, MULTIMEDIA, PR ▲ / ▼ oder die Zifferntasten auf der Fernbedienung.

# Menüsprache auswählen (Option)

- Das Menu lasst sich in der gewunschten Sprache am Bildschirm anzeigen. Wahlen Sie zunachst die Sprache aus.
	- 1. Drücken Sie MENU und wählen Sie anschließend mit den Tasten A / V das Menü ALL-GEMEIN.
	- 2. Drücken Sie  $\blacktriangleright$  und wählen Sie mit den Tasten  $\blacktriangle$  /  $\nabla$  das Menü Sprach (Language).
	- 3. Drücken Sie ► und wählen Sie mit den Tasten ▲ / ▼ die gewünschte Sprache. Samtliche Anzeigen auf dem Bildschirm werden nun in der ausgewahlten Sprache eingeblendet.
	- 4. Drücken Sie die Taste EXIT, um zur normalen Fernsehansicht zurückzukehren.

Betrieb

# **Bildschirmmenüs**

- ie Einstellungen am Fernsehgerat fuhren Sie uber verschiedene Menus aus, die am Bildschirm angezeigt werden. Die fur die einzelnen Bedienungsschritte erforderlichen Tasten werden ebenfalls am Bildschirm angezeigt.

# Menüauswahl

- 1. Um die einzelnen Menüs aufzurufen, drücken Sie die Taste MENU und dann die Taste A / V.
- 2. Um einzelne Menüpunkte aufzurufen, betätigen Sie zunächst die Taste ▶ und anschließend die Taste ◀ / ▶.
- 3. Betätigen Sie wiederholt die Taste MENU, um zur normalen Fernsehansicht zurückzukehren.

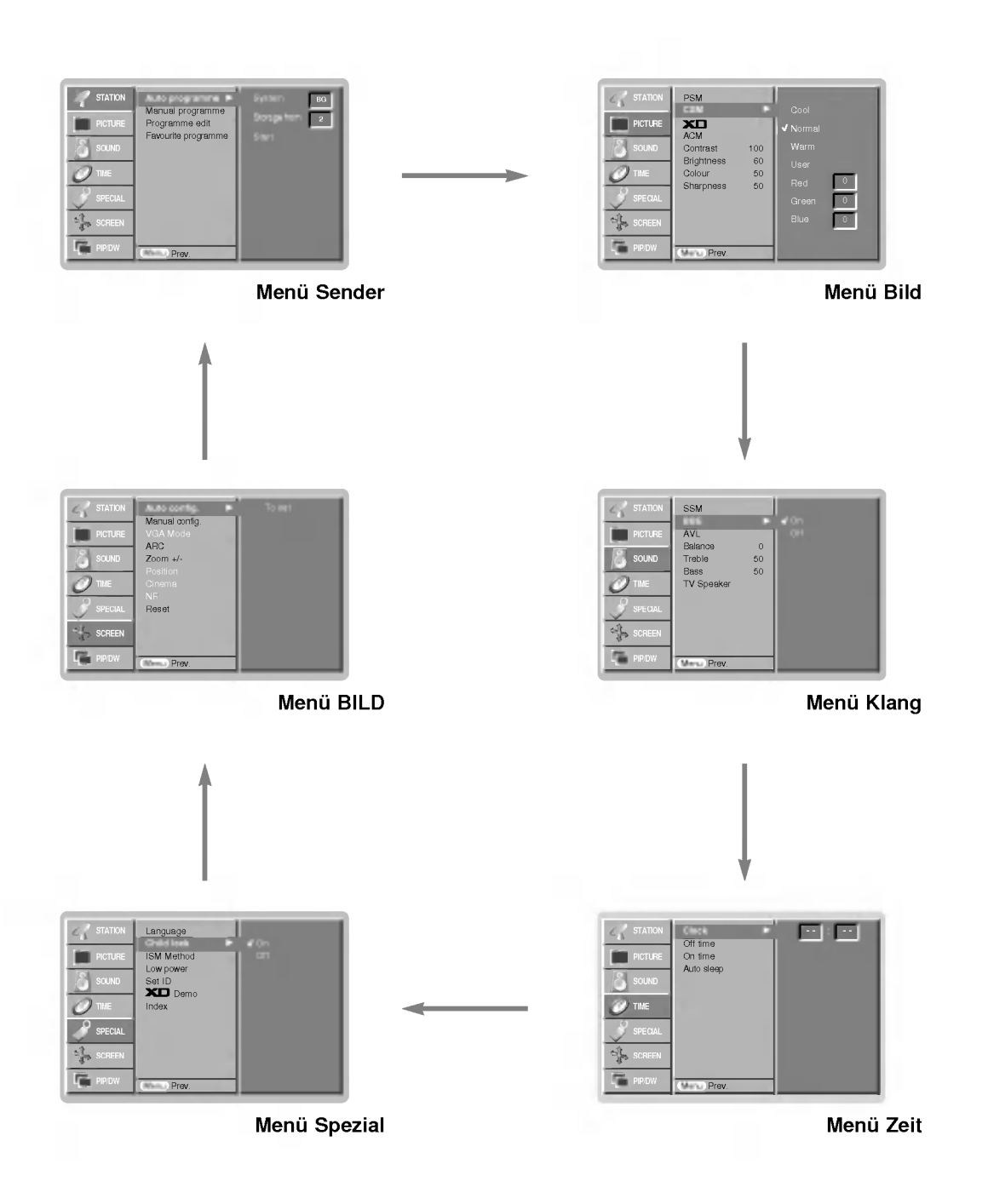

DEUTSCH

# Optionen im Menü "Sender"

### Automatische Programmierung

- Mit dieser Methode können alle empfangenen Fernsehsender gespeichert werden. Wir empfehlen Ihnen, beim Einrichten dieses Plasmabildschirms die automatische Programmierung zu verwenden.
- 1. Drücken Sie die Taste MENU, und wählen Sie mit ▲ / V das Menü SENDER aus

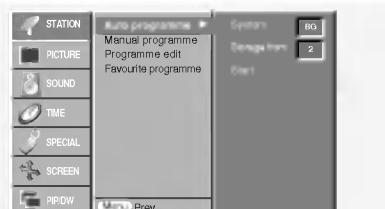

- 2. Drücken Sie auf ► und anschließend auf ▲ / ▼, um die Option Auto. Programmieren auszuwählen.
- 3. Drücken Sie die Taste  $\blacktriangleright$ , um die Option Fernsehnorm auszuwählen. Wählen Sie mit der Taste < />
+ eine Fernsehnorm aus:<br>L : SECAM L/Lí (Option)
	-

<sup>L</sup> : SECAM L/Li (Option) BG : PAL B/G, SECAM B/G (Europa/ Osteuropa/ Asien/ Neuseeland/ Naher Osten/ Afrika/ Australien)

- <sup>I</sup> : PAL I/II (Großbritannien/ Irland/ Hong Kong/ Sudafrika) DK : PAL D/K, SECAM D/K (Osteuropa, China, Afrika, GUS) <sup>M</sup> : (USA/ Korea/ Philippinen) (Option)
- 4. Drücken Sie die Taste  $\blacktriangleright$ , um den Menupunkt Speichern ab auszuwählen. Wählen Sie im Menü Speichern mit der Taste </br /> Ger mit den Zifferntasten die Startprogrammnummer aus.
	- Drücken Sie die Taste ▼, um Start auszuwählen. Drücken Sie die Taste ►, um den automatischen
- Programmiervorgang zu starten. Alle empfangenen Sender werden gespeichert.

Notizen : zu allen Sendern, die VPS (Video Programme

Service), PDC (Programme Delivery Control) oder Videotext-Daten übertragen, wird auch der Sendername gespeichert. Wenn einem Sender kein Name zugeordnet werden kann, wird die Programmnummer mit der Kennung "C" (V/UHF 01-69) oder "S" (Kable 01-47) und mit nachfolgender Nummergespeichert.).

Um den automatischen Programmiervorgang zu stoppen,<br>drücken Sie die Taste MENU.

Wenn die automatische Programmierung abgeschlossen ist, wird das Menü Senderliste ordnen am Bildschirm angezeigt.<br>Wenn Sie die Anordnung der Programme ändern möchten, lesen Sie weiter im Abschnitt Senderliste ordnen.

# Manuelle Programmierung

- Mit der Funktion Manuell programmieren können Sie die Fernsehsender in der gewunschten Reihenfolge manuell abstimmen und anordnen. Sie haben auch die Möglichkeit, jeder Programmnummer einen funfstelligen Sendernamen zuzuweisen.
- 1. Drücken Sie die Taste MENU, und whlen Sie mit  $\blacktriangle$  /  $\blacktriangledown$  das Menü SENDER aus.
- 2. Drücken Sie auf  $\blacktriangleright$  und anschließend auf  $\blacktriangle$  /  $\blacktriangledown$ , um die Option Manuell Programm. auszuwahlen.

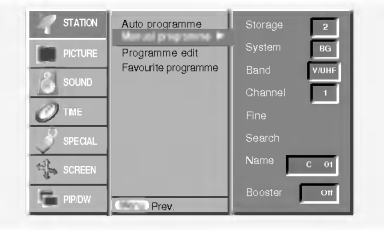

- 3. Drücken Sie die Taste ► um die Option Speichern<br>G uuszuwählen. Wählen Sie im Menü Speichern mit der Taste / G oder mit den Zifferntasten die Startprogrammnummer aus.
- 4. Drücken Sie die Taste v, um die Option Fernsehnorm auszuwählen. Wählen Sie mit der Taste </a> eine Fernsehnorm aus: : SECAM L/Lí (Option)

BG : PAL B/G, SECAM B/G (Europa/ Osteuropa/ Asien/ Neuseeland/ Naher Osten/ Afrika/ Australien)<br>I : PAL I/II (Großbritannien/ Irland/ Hong Kong/ Südafrika)

- DK : PAL D/K, SECAM D/K (Osteuropa, China, Afrika, GUS) M : (USA/ Korea/ Philippinen) (Option)
- 5. Drücken Sie die Taste v, um Frequenz auszuwählen. Betätigen Sie die Taste </a>, um die gewünschte Einstellung V/UHF oder Kabel auszuwählen.
- 6. Drücken Sie die Taste V, um Kanal auszuwählen. Sie können die gewunschte Programmnummer mit den Zifferntasten eingeben. Falls möglich, geben Sie die Kanalnummer (1 bis 69) direkt mit den Zifferntasten ein.
- 7. Drücken Sie die Taste V, um den Menüpunkt Suchen auszuwahlen. Sie konnen die gewunschte Programmnummer mit der </>> Taste oder den Nummer-Tasten vorwählen. Sobald ein Sender gefunden ist, wird der Suchlauf angehalten.
- 8. Drücken Sie auf OK, um zu speichern.
- 9. Um weitere Sender zu speichern, wiederholen Sie die Schritte 3bis8.

# Feinabstimmung

- Normalerweise ist eine Feinabstimmung nur bei schlechtem Empfang erforderlich.
- 1. Wiederholen Sie die Schritte 1 bis 2 unter Manuell Programm..
- 2. Drücken Sie auf  $\blacktriangleright$  und anschließend auf  $\blacktriangle$  /  $\blacktriangledown$ , um die Option Feinabst. auszuwahlen.
- 3. Betätigen Sie die Taste < /> + >, um Bild und Ton für das Programm optimal abzustimmen.

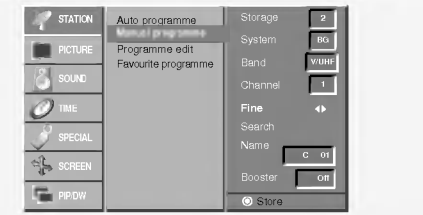

4. Drücken Sie auf OK.

Das fein abgestimmte Programm wird bei der Programmauswahl mit einer gelben Ziffer gekennzeichnet.

5. Drücken Sie die Taste EXIT, um zur normalen Fernsehansicht zurückzukehren.

# Optionen im Menü "Sender"

### Programmnamen zuweisen

- 1. Wiederholen Sie die Schritte 1 bis 2 unter Manuell
- Programm..<br>Drücken Sie auf ► und anschließend auf ▲ / ▼ um die Option<br>**Name** auszuwählen.
- 3. Drücken Sie die Taste >, um das Menü Name aufzurufen.

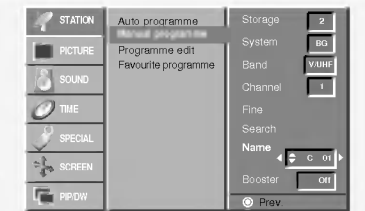

.<br>Im Drücken Sie die Taste ▲. Zulässige Zeichen für den Namen<br>Sind Leerzeichen, +, -, die Ziffern 0 bis 9 und die Buchstaben AbisZ.

Mit der Taste ▼ können Sie in die entgegengesetzter Richtung navigieren.<br>5. Durch Betätigen der Taste ▶ wechseln Sie auf die nächst

- Stelle des Namens, um das zweite Zeichen einzugeben, usw. Drücken Sie zweimal die Taste OK.
- Drücken Sie die Taste EXIT, um zur normalen Fernsehansicht zurückzukehren.

### Booster (Option)

- Bei einigen Modellen gibt es die optionale Funktion Booster. Nur Geräte mit Booster können diese Funktion ausführen.
- Wenn die Bildqualität an den Rändern aufgrund der Empfangsbedingungen schlecht ist, stellen Sie die Funktion Booster auf Ein.
- 1. Wiederholen Sie die Schritte 1 bis 2 unter Manuell<br>Programm.
- 2. Drücken Sie auf ► und anschließend auf ▲ / ▼ um die Option Booster auszuwählen.
- 3. Betätigen Sie die Taste ◀ /▶, um im Pulldown-Menü Booster die Einstellung Ein oder Aus zu wählen.
- Drücken Sie auf OK.
- Drücken Sie die Taste EXIT, um zur normalen Fernsehansicht zurückzukehren.

## Senderliste ordnen

- Mit dieser Funktion können Sie gespeicherte Programme<br>löschen oder überspringen. Sie haben auch die Möglichkeit,<br>die Sender auf andere Programmplätze zu verschieben oder leere Programmplatze einzufugen.
- 1. Drücken Sie die Taste MENU, und wählen Sie mit  $\blacktriangle$  /  $\blacktriangledown$  das Menü SENDER aus.

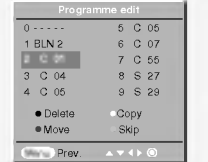

- 2. Drücken Sie die Taste  $\blacktriangleright$ , und wählen Sie mit  $\blacktriangle$  /  $\blacktriangledown$ , um die Option Senderliste ordnen auszuwählen.
- 3. Drücken Sie die Taste  $\blacktriangleright$ , um das Menü Senderliste ordnen aufzurufen.

- **Löschen eines Programms**<br>1. Wählen Sie das Programm, das Sie löschen möchten, mit der<br>\_\_Taste **▲ / ▼** oder ◀ / ▶ aus.
- 2. Drucken Sie zweimal die ROTE Taste. Das ausgewählte Programm wird gelöscht; alle folgenden Programme werden um eine Position nach oben geruckt.

### Kopieren eines Programms

1. Wählen Sie das Programm, das Sie kopieren möchten, mit der Taste ▲ / ▼ oder ◀ / ► aus.

- 2. Drucken Sie die GRUNE Taste.
- Alle folgenden Programme werden um eine Position nach unten gerückt.

# Verschieben eines Programms

- 1. Wählen Sie das Programm, das Sie verschieben möchten, mit<br>der Taste ▲ / ▼ oder ◀ / ► aus.<br>2. Drücken Sie die GELBE Taste.
- 
- 3. Verschieben Sie das Programm mit der Taste  $\blacktriangle$  / $\blacktriangledown$  oder  $\blacktriangleleft$  / G auf die gewunschte Programmnummer. 4. Um die Funktion wieder aufzuheben, drucken Sie erneut die
- GELBE Taste.

- **Überspringen einer Programmnummer**<br>1. Wählen Sie die Programmnummer, die Sie überspringe<br>nöchten, mit der Taste ▲ / ♥ oder ◀ / ▶ aus.
- n oomen, mit der laste ▲ / v oder / L ads.<br>2. Drücken Sie die BLAUE Taste. Das übersprungen Programm wird blau angezeigt. 3. Um die ubersprungene Programmnummer wieder
- freizugeben, drucken Sie erneut die BLAUE Taste. Eine ubersprungene Programmnummer kann wahrend der normalen Fernsehansicht nicht mehr mit der Taste PR $\blacktriangle$  /  $\blacktriangledown$  aufgerufen
- werden. Wenn Sie es aufrufen möchten, geben Sie die<br>Programmnummer direkt mit den Zifferntasten ein, oder rufen Sie es in dem Menu "Senderliste ordnen" oder in der Senderliste auf.

## Meine Programme

- Mit dieser Funktion haben Sie die Moglichkeit, Ihre
- Lieblingsprogramme direkt aufzurufen.
- 1. Drücken Sie die Taste MENU, und wühlen Sie mit ▲ / ▼ das Menü SENDER aus
- Betätigen Sie die Taste um den Menüpunkt  $\blacktriangle$  /  $\nabla$  Meine Programme.
- 3. Betätigen Sie die Taste ► um das Menü Meine Programme<br>aufzurufen.
- Betätigen Sie die Taste ▲ / ▼ um den Menüpunkt -- ----auszuwahlen.
- 5. Wählen Sie mit der Taste < /> Der mit den Zifferntasten die gewunschte Programm aus. Alle Nummern unter <sup>10</sup> werden mit einer vorangestellten numerischen '0' (oder '0') eingegeben. Beispiel: Für 5 geben Sie **'05'** (o**der <sup>'</sup>005'**) ein.
- Um weitere Sender zu speichem, wiederholen Sie die Schritte 4 bis 5. Sie können hier bis zu 8 Programme speichern.
- Drücken Sie auf OK.
- 8. Drücken Sie die Taste EXIT, um zur normalen Fernsehansicht zuruckzukehren.

Betätigen Sie wiederholt die Taste FAV um eines der ge-speicherten Lieblingsprogramme auszuwahlen.grammes.

### Senderliste aufrufen

Sie können die gespeicherten Programme in der Senderliste durchsehen.

### Senderliste anzeigen

?

Betätigen Sie die Taste LIST, um die Senderliste aufzurufen. Die Senderliste wird auf dem Bildschirm angezeigt.

- ? Einige Programme sind moglicherweise blau hervorgehoben. Diese wurden im Modus "Senderliste ordnen" als zu uberspringende Programme eingerichtet.
- Einige Programme in der Liste sind zwar mit einer Nummer bezeichnet, haben jedoch keinen Namen.

## Programm aus der Senderliste auswahlen

Frogramm aus der Sendermste auswahlen<br>Wählen Sie mit der Taste ◀ / ▶ oder ◀ / ▶ ein Programm aus.<br>Drücken Sie anschließend die Taste OK.

Der Plasmabildschirm schaltet auf die ausgewahlte Programmnummer.

## Senderliste durchblättern

Insgesamt sind <sup>10</sup> Listenseiten mit <sup>100</sup> Programmpluatzen vorhanden.

Durch wiederholtes Betätigen der Taste < />
Text Durch wiederholtes Betätigen der Taste < />
Text Durch wiederholtes Betätigen der Taste < />
Text Durch wiederholtes Betätigen der Taste < />
Text Durch wiederholtes Betätig diese Seiten nacheinander auf.

Drücken Sie die Taste LIST, um zur normalen Fernsehansicht zurückzukehren.

# **Bildeinstellungen**

# PSM (Picture Status Memory)

- Verwenden Sie PSM fur einwandfreie Bildeinstellungen.
- Wenn Sie die Bildoptionen (Kontrast, Helligkeit, Farbe, Scharfe und Farbton) manuell einstellen, wechselt PSM automatisch auf BENUTZER (USER).
- 1. Drücken Sie PSM
- Durch wiederholtes Drücken der Tasten PSM wird die Bildschirmanzeige folgendermaßen geandert:

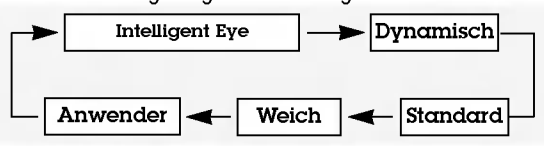

- Sie können die Funktionen Intelligent Eye, Dynamisch, Standard, Weich oder Anwender auch über das Menü Bild auswahlen.
- Die Einstellungen Intelligent Eye, Dynamisch, Standard und Weich sind zur einwandfreien Bildwiedergabe werkseitig vorprogrammiert worden und können nicht geändert werden.
- Wenn die Funktion "Digitales Auge" eingeschaltet ist, wird das Bild entsprechend den Umgebungsbedingungen automatisch optimal eingestellt.

# CSM (Colour Status Memory)

Um die voreingestellten Werte zu erhalten (zurucksetzen auf Standardwerte), wahlen Sie 'Normal'.

### PSM **XD** Contrast 100 erightness 60<br>Colour 50<br>Shamness 60 Warm Red  $\overline{a}$ **STATION** PICTURE SCREEN PSM GREEN 0  $\overline{\phantom{0}}$  $\overline{\phantom{0}}$

# Klangeinstellungen

# Klangmuster einstellen (SSM - Sound Status Memory)

- Diese Funktion ermöglicht Ihnen das Erlebnis einer perfekten Tonabstimmung ohne aufwendige Anpassungen zu genießen, da der Monitor die geeignete Tonanpassung automatisch der gewahlten Bildquelle anpasst.
- Wenn Sie die Tonoptionen (Hohen, Tiefen und Balance) manuell einstellen, wechselt SSM automatisch auf BENUTZER (USER).
- 1. Drücken Sie die Taste SSM.
- 2. Durch wiederholtes Drücken der Tasten SSM wird die Bildschirmanzeige folgendermaßen geandert:

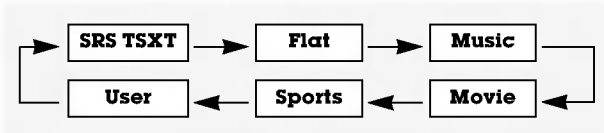

- ist ein eingetragenes Warenzeichen der SRS Labors, Inc. TruSurround XT
- TruSurround XT Technologie steht unter Lizenz der SRS Labors, Inc.

# Farbtemperatur Einstellung

# $\mathbf{X}$

- Erfreuen Sie konnen sich an den brillanten und Hochauflosenden Bildern dank LG´s exzellenten Digital Reality Prozessor Technologie.
- Die Funktion ist im RGB [PC]-Modus und im HDMI[PC]- Modus nicht verfugbar.
- Wenn Sie eine der Bildoptionen (Intelligent Eye, Dynamisch, Standard- und Weich) im BILD - Men Dynammsen, standard- und weien; im BiED - weite<br>auswählen, wird die XD - Funktion automatisch aktiviert.

### sRGB

- Wird das Gerat an eine sRGB taugliche Zuspielquelle angeschlossen, passt es automatisch seine Farbeinstellungen an, um so die Farbechtheit des dargestell ten Bildinhaltes zu gewährleisten.
- Diese Funktion steht in den folgenden Modi zur Verfugung: RGB[PC], HDMI[PC].

# ACM (Active Color Management)

- 、<br>Stellen Sie mit dem **ACM** die gewünschte Hautfarbenoption ein. Diese Funktion steht in den folgenden Modi zur Verfugung: TV, AV1, AV2, S-Video2, AV3, AV4, AV5 oder COMPONENT,
- RGB[DTV], HDMI[DTV]
- Diese Funktion ist im Modus XD Aus nicht verfügbar.

# Manuelle bild steuerung

- Sie können Kontrast, Helligkeit, Farbsättigung, Schärfe und Farbton auf die gewunschten Werte einstellen.
- Die Funktionen Farbe und Bildscharfe sind im RGB [PC]- Modus und im HDMI[PC]-Modus nicht verfugbar.
- Im Fensehsystem PAL/SECAM, ist die Funktion: TINT nicht verfügbar.

## **BBF**

BBE High Definition Sound reproduziert ein naturgetreues Klangerlebnis mit bester Redeverstandlichkeit und realistischer Musikabbildung.

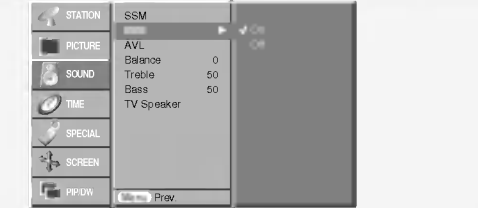

**BBE**, Hergestellt unter Lizenz vom BBE Sound, Inc.

# AVL (Automatischer Lautstärkepegel)

Sorgt dafür, dass die Lautstärke auch bei Programmwechsel gleich bleibt.

## Klangeinstellungen

Hinweis : Bei SRS TSXT sind die Einstellungen: Höhen, Bässe oder BBE nicht verfügbar.

# Klangeinstellungen

### TV-Lautsprecher

- Sie können den internen Lautsprecherstatus einstellen.
- In den Modi KOMPONENTE, RGB[PC] und HDMI[PC] ist eine Ausgabe uber TV-Lautsprecher/variable Audioausgabe auch dann moglich, wenn kein Videosignal vorhanden ist.

### Stereo / Zweikanalton

Sobald auf einen neuen Fernsehsender umgeschaltet wird, erscheint, nach der Anzeige der Speicherplatznummer und des Sender-Kurznamens, die Information über die **Tonwiedergabe** 

### Bildschirmanzeigen

Mit Taste I/II die Information über den Ton abrufen.

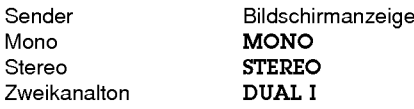

### Von Stereo auf Mono umschalten

Bei weniger gut empfangenen Sendern ist der Stereo-Ton unsauber und gestort. Die Taste I/II zweimal betatigen bewirkt eine Umschaltung auf Mono-Wiedergabe. Die erneute Umschaltung auf Stereo erfolgt wieder mit zweifachem Betatigen der Taste I/II.

### Zweikanalton, zwei Sprachfassungen

Zweikanalton wird häufig bei Filmen gesendet, um zwei<br>Sprachfassungen zu übertragen: **DUAL I**, **DUAL II**. DUAL II wird durch wiederholtes Betätigen der Taste I/II erreicht.

- DUAL I Die deutsche Sprachfassung ist über beide
- Lautsprecher zu hören. • DUAL II Eine zweite (oft die Original-) Sprachfassung ist über beide Lautsprecher zu hören.
- DUAL III Beide Fassungen sind getrennt (links/rechts) zu hören.

# Optionen im Menü "Timer"

## Einstellen der Uhrzeit

Wenn die aktuelle Zeiteinstellung durch einen Stromausfall gelöscht wurde, wenn das Fernsehgerät vom Netzstrom getrennt, stellen Sie die Uhrzeit neu ein.

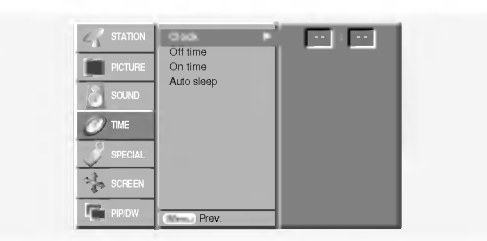

# Ein-/Ausschaltzeit einstellen (On/Off Timer)

- Der Timer funktioniert nur, wenn die aktuelle Zeit bereits eingestellt ist.
- Die Ausschaltfunktion (Off Timer) hat gegenuber der Einschaltfunktion (On Timer) Vorrang, wenn beide auf die gle- iche Uhrzeit eingestellt sind.
- Die Einschaltfunktion arbeitet nur dann, wenn der Monitor auf Bereitschaft geschaltet ist.
- Wenn das Gerat uber den Einschalttimer automatisch in Betrieb genommen wurde, so schaltet sich das Gerat automatisch nach 2 Stunden in den Stand-By Betrieb.

# NICAM-Einstellungen (Option)

Wenn der PDP Tuner für NICAM-Empfang ausgestattet ist, können Sie den Ton in NICAM (Near Instantaneous Companding Audio Multiplex) digital empfangen.

Wenn ein Sender sein Programm mit NICAM-Ton sendet, kann mit der Taste I/II durch wiederholtes Betätigen wie folgt umgeschaltet werden.

- Zwischen NICAM MONO oder FM MONO.
- Zwischen NICAM STEREO oder FM MONO. Bei schwachem Stereosignal schalten Sie besser um auf FM MONO.
- Bei NICAM-Zweikanalton umschalten zwischen NICAM DUAL I, NICAM DUAL II, NICAM DUAL <sup>I</sup> II oder MONO. Bei FM MONO erscheint die Anzeige MONO auf dem Bildschirm.

## Tonwiedergabe im AV-Modus

Die Wiedergabe über den linken und rechten Lautsprecher der Anlage kann wie folgt eingestellt werden.

Durch wiederholtes Betatigen der Taste I/II umschalten zwischen.

- L+R : Das Tonsignal des linken Kanals hören Sie über den linken Lautsprecher und das des rechten Kanals über den rechten Lautsprecher.
- L+L : Das Tonsignal des linken Eingangskanals hören Sie uber beide Lautsprecher.
- R+R : Das Tonsignal des rechten Eingangskanals hören Sie uber beide Lautsprecher.

# Automatische Aus

Wenn der Monitor kein Eingangssignal erkennt, schaltet er sich automatisch nach 10 Minuten ab.

## Automatische Abschaltzeit (Sleep-Timer)

- Drücken Sie **SLEEP**, um die Minuten einzustellen. Am Bildschirm wird die Anzeige <sup>12</sup>--- Min mit den folgenden Werten (in Minuten) eingeblendet: 10, 20, 30, 60, 90, 120, 180 und 240. Die eingestellte Zeit bis zum Abschalten des Geräts beginnt nun abzulaufen.
- a. Die eingestellte Ausschaltzeit wird angezeigt, wenn Sie einmal auf SLEEP drücken.
- b. Um die Ausschaltzeit wieder aufzuheben, drücken Sie wiederholt SLEEP, bis die Einstellung  $\mathbb{Z}^2$  -- Min ausgewahlt ist.
- c. Wenn Sie den Monitor ausschalten, wird die eingestellte Ausschaltzeit gelöscht.

# Menü SPEZIAL

## Verriegelung (Kindersicherung)

- Der Monitor kann so eingestellt werden, dass er nur mit der Fernbedienung eingeschaltet werden kann.
- Der Monitor ist so programmiert, dass auch nach einem Ausschalten die zuletzt eingestellten Optionen gespeichert werden.
- Wenn der Monitor bei aktivierter Kindersicherung mit der Fernbedienung ausgeschaltet wird, drucken Sie die Taste INPUT, PR ▲ / ▼ am Monitor oder POWER, INPUT, MULTI-INTO PRITTLA / V am Monitor oder TOWER, int OT, incent<br>MEDIA, PR ▲ / V auf der Fernbedienung um ihn wieder in Betrieb zu nehmen.
- Wenn bei aktivierter Kindersicherung eine beliebige Taste an der Geratefront gedruckt wird, erscheint am Bildschirm die Anzeige 'Verriegelung ein' (Kindersicherung).

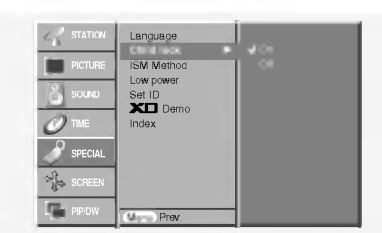

# ISM-Methode

- Vermeiden Sie das längere Einblenden von gleichbleibenden Bildern auf dem Monitorbildschirm. Die längere Anzeige von PC/ Videospiel-Standbildern führt dazu, dass später eingebrannte "Geisterbilder" zu sehen sind.

# Menü BILD

# Auto-Konfiguration

- Die Bildposition wird automatisch ermittelt und eventuelle Bildverzerrungen aufgehoben.
- Diese Funktion steht in den folgenden Modi zur Verfugung: RGB[PC].
- Wenn Auto Konfig. beendet ist, wird die Meldung "OK" auf dem Bildschirm angezeigt.
- ? Sollte die Bildposition noch nicht zufriedenstellend sein, wiederholen Sie die Auto-Konfiguration.
- Nach der Auto-Konfiguration können Sie das Bild über die Optionen Manuell Konfig. noch genauer einstellen.
- Obwohl das Bild noch nicht zufriedenstellend ist, funktioniert Ihr Monitor einwandfrei, muss jedoch weiter eingestellt werden.
- Die Funktionen "Auto-Konfiguration" brauchen für den HDMI-Modus nicht aktiviert zu werden.

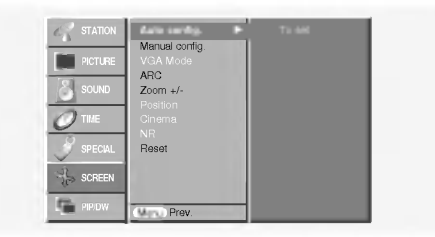

• <mark>Weiss-Gen.</mark> :<br>Die Funktion "Weiss-Gen." entfernt permanente Bilder vom Bildschirm. Ubermaßig lange eingebrannte Standbilder lassen sich allerdings mit dieser Funktion nicht vollständig entfernen. Drücken Sie eine beliebige Taste, um die Funktion wieder aufzuheben. ? Orbiter :

Um das Einbrennen von Standbildern zu vermeiden, wird das Bild im Orbiter-Modus alle 2 Minuten verschoben. Die Orbiter-Funktion tragt zwar zur Verhinderung von Geisterbildern bei. Es ist jedoch am besten, das längere Einblenden von gleichbleibenden Bildern zu vermeiden. ? Invertierung :

DEUTSCH

Mit der Inversionsfunktion wird die Bildschirmfarbe alle 30 Minuten invertiert.

# Strom sparen (Low Power)

Mit dieser Funktion wird der Stromverbrauch des Monitors reduziert.

# **XD** Demo

- Benutzen Sie es um den Unterschied zwischen XD Demo an und XD Demo aus darzustellen.
- Die Funktion ist im RGB [PC]-Modus und im HDMI[PC]- Modus nicht verfügbar.

### Index

- FRONT DISPLAY konnen Sie an- oder ausschalten.

## Manuell Konfigurieren

- Wenn nach der Auto-Konfiguration kein klares Bild angezeigt<br>wird und insbesondere Buchstaben noch "zittern", können Sie die Phase manuell einstellen.
- Diese Funktion steht in den folgenden Modi zur Verfugung: RGB[PC], RGB[DTV], COMPONENT (480p/576p/720p/1080i), HDMI (480p/576p/720p/1080i).

### Wahlen Sie Wide VGA/XGA Modi

- Um eine optimale Bildqualitat zu erreichen, bringen Sie RGB-Auflosung in Ubereinstimmung mit dem gewahlten VGA/XGA-Modus.
- In einigen Modellen ist der XGA Modus nicht vorhanden.
- Diese Funktion steht in den folgenden Modi zur Verfugung: RGB[PC].

# Betrieb

# Menü BILD

# Setting the Picture FormatBildformat auswählen

Sie konnen Ihr Fernsehbild auf verschiedene Formate einstellen: Spektral, Vollbild (Option), Auto, 4:3, 16:9 (Breitformat), 14:9 oder Zoom.

### ? Spektral

Sollte Ihr Fernsehgerat das Breitbildsignal empfangen, so konnen Sie dem folgenden Abschnitt entnehmen, wie Sie das Bild horizontal so ausrichten (linear proportional), dass es den gesamten Bildschirm ausfüllt

• **Vollbild** (Option)<br>Sollte Ihr Fernsehgerät das Breitbildsignal empfangen, so<br>können Sie dem folgenden Abschnitt entnehmen, wie Sie das<br>Bild horizontal oder vertikal so ausrichten (linear proportion-<br>al), dass es den ges

**. Äuto**<br>Wenn Ihr Fernsehgerät das Breitbildsignal empfängt, stellt sich automatisch das gesendete Bildformat ein.

### $4:3$

• ••...<br>Dieses Bildformat entspricht dem "normalen" Fernsehbild mit<br>einem Seitenverhältnis von 4:3.

• 16:9 (Breitformat)<br>Genießen Sie das Kinoformat (bei Filmen im Bildformat 16:9)

Dabei ist die 16:9-Bildschirmansicht mit der 4:3-Ansicht iden-tisch, jedoch wird der Ausschnitt rechts und links vergroßert, so dass der 16:9-Bildschirm ganz ausgefullt ist.

### $.14:9$

Genießen Sie bei Filmen im Bildformat 14:9) oder bei nor-<br>malen TV-Programmen den 14:9-Modus. Der 14:9-Bildschirm<br>zeigt den gleichen Bildschirmausschnitt, jedoch wird der 4:3-<br>Bildschirm oben und unten sowie rechts und lin

• Zoom<br>Mit der Zoom-Funktion wird das Kinoformat mit vergrößertem **- x:--x:--**<br>Mit der Zoom-Funktion wird das Kinoformat mit vergrößertem<br>Bild dargestellt.<br>Der 4:3-Bildschirm wird an allen vier Kanten vergrößert, so dass der

- 16:9-Bildschirm komplett ausgefullt ist. Dabei gehen moglicher- weise Informationen am oberen und unteren Bildrand verloren.
- Im RGB[PC]- und HDMI[PC]-Modus können Sie nur 4:3 und
- **16:9** (Breitformat) auswählen.<br>Im RGB[DTV]-, HDMI[DTV]- und Komponente [DTV]-Modus<br>können Sie nur **4:3, 16:9 (**Breitformat) und **Zoom** auswähler

# Videotext (Option)

- Wenn der PDP Tuner mit einem Decoder fur Videotext ausgestattet ist, konnen Sie diesen Service vieler Sendeanstalten kostenlos nutzen.
- Bei Videotext werden auf sogenannten "Seiten" = Informationen zum Programm, Wetter, Sport u.v.a.m. bereitgestellt, die dann durch Eingabe der jeweiligen Seitennummer abgerufen werden konnen.

Der Decoder unterstützt alle Videotext-Entwicklungen bis hin zur neuesten Version - allerdings können Sie die Entwicklungen FASTEXT und TOPTEXT nur nutzen, wenn der angewahlte Sender diese Versionen auch bereithalt. In den grundsatzlichen Strukturen sind aber alle Videotext-Versionen ahnlich aufgebaut.

## Videotext Sprachauswahl

- 1. Betätigen Sie die Taste "Menü" und dann die Tasten ▲ / V um in das Menü "SPEZIAL" zu gelangen.
- 2. Betätigen Sie die Taste  $\blacktriangleright$  und dann die Tasten  $\blacktriangle$  /  $\blacktriangledown$  um die Menüsprache zu wählen.
- 3. Betätigen Sie die Taste ► und dann die Tasten ◀ / ► um die Videotextsprache zu wahlen.
- 4. Betätigen Sie die Tasten A / V um die erforderliche Sprache zu wahlen.
- Im Komponente [480i/576i]-Modus können Sie nur <mark>Spektral, Vollbild</mark><br>(Option), 4:3, 16:9 (Breitformat), 14:9 und <mark>Zoom</mark> auswählen.<br>Der Breitbild-Modus kann unter Umständen unkomfortabel
- sein. Wahlen Sie in diesem Fall einen anderen Modus.

### Bildgröße Zoom

Nach dem Vergrößern oder Verkleinern wirkt das Bild möglicherweise unnatürlich.

### Bildlage

Nach der Einstellung von Vergrößern/Verkleinern steht Ihnen diese Funktion zur Verfugung.

### Kino

- Wenn Sie einen Spielfilm anschauen, justiert diese Funktion die Bildeinstellungen für eine überragendes<br>Heimkinoerlebnis.
- Diese Funktion steht in den folgenden Modi zur Verfugung: TV, AV1, AV2, S-Video2, AV3, AV4, AV5 oder COMPONENT 480i/576i.

### NR (Rauschunterdruckung)

Die Funktion ist im RGB [PC]-Modus und im HDMI[PC]- Modus nicht verfugbar.

## Einstellungen ubernehmen (Auf Werkeinstellung zurücksetzen)

Diese Funktion ist im gegenwartigen Modus aktiv. Den justierten Wert initialisieren.

- ? Sie konnen Phase, Takt, horizontale und vertikale Lage, Zoom +/-, PIP-Große, PIP-Position, PIP-Transparenz und die Große des Kleinbilds im Zweibild-Modus voreinstellen.
- 5. Betätigen Sie nochmals den Taste "MENÜ" um in den TV Modus zurück zu kehren.

### Hinweis :

- a. Bitte wahle Sie die lokale Videotext Sprache.
- b. Ohne diese Grundeinstellungen könnte der Videotext möglicherweise nicht richtig dargestellt werden.

### Ein- und Ausschalten

Betätigen Sie die Taste TEXT um den Videotext-Modus einzuschalten.

? Nun wird die erste oder die zuletzt gewahlte Seite auf dem Bildschirm angezeigt. In der Kopfzeile des Bildschirms werden zwei Seitennummern, der Name des Fernsehsenders, Datum und Uhrzeit angezeigt. Die erste Zahl ist die gewahlte Seitennummer, die zweite Zahl ist die Nummer der aktuell angezeigten Seite.

Um den Videotext-Modus wieder auszuschalten, betatigen Sie die Taste TEXT.

# Videotext (Option)

# Normal-Videotext (Option)

### **Seitenwahl**

- 1. Die dreistellige Seitennummer mit den Zifferntasten der Fernbedienung eingeben. Versehentlich falsch eingegebene Seitennummern mussen
	- dreistellig abgeschlossen werden. Danach die richtige Nummer erneut eingeben.
- 2. Die PR $\blacktriangle$  /  $\blacktriangledown$  Tasten schalten jeweils eine Seite vor oder zurück.

# Programmierung der Farbtasten im LIST-Modus

Wenn sich das Gerat im SIMPLE-, TOP- oder FASTEXT-Modus befindet, betatigen Sie die Taste um den LIST-Modus Meinzuschalten.

Sie haben die Moglichkeit, vier Videotext-Seiten Ihrer Wahl auf die Farbtasten zu programmieren, so dass diese Seiten uber die Farbtasten der Fernbedienung einfach aufgerufen werden können. 1. Betatigen Sie die gewunschte Farbtaste.

- 
- 2. Geben Sie mit den Zifferntasten die Nummer der Videotextseite ein, die Sie programmieren möchten.
- 3. Betatigen Sie die Taste OK. Die Seitennummer blinkt einmal, und die gewählte Seite ist somit programmiert. Nun können Sie diese Seite mit der entsprechenden Farbtaste aufrufen.
- 4. Die drei ubrigen Farbtasten werden auf dieselbe Weise programmiert.

# TOP Text (Option)

Am unteren Bildschirmrand sehen Sie vier Farbfelder - Rot, Grün, Gelb und Blau.

Diese Farbfelder entsprechen den farbigen Tasten der Fernbedienung und rufen folgende Zusatzfunktionen auf.

# Themenblock / Gruppe / Seite aufrufen

- BLAU -- Weiterschalten von Themenblock zu Themenblock. 2. GELB - Weiterschalten zur nächsten Gruppe mit automatis-<br>cher Überleitung
- zum nächsten Themenblock
- 3. GRÜN Weiter zur nächsten korrespondierenden Seite bzw. zum nachsten
	- Themenblock. Alternativ kann anstelle dieser Taste auch PR  $\blacktriangle$  gedrückt werden.
- 4. ROT -- Zurück zur vorherigen Seite oder zum zurückliegen- den Themenblock.

Alternativ kann anstelle dieser Taste auch PR ▼ gedrückt werden.

### Direkte Seitenanwahl

Wie bei Normal-Videotext, kann jede Seite auch durch Eingabe ihrter dreistelligen Seitennummer aufgerufen werden.

# FASTEXT

Alle Videotextseiten sind am unteren Bildschirmrand farbkodiert; durch Drucken der entsprechenden Farbtaste auf der Fernbedienung, erfolgt die Seitenanwahl.

### **Seitenwahl**

- --------------<br>1. Die Taste l≣il zum Aufrufen der INDEX-Seite drücker
- 2. Wahlen Sie nun die Sie interessierende Seite durch Drucken der korrespondieren- den Farbtaste.
- 3. Wie bei Normal-Videotext, kann jede Seite auch durch
	- Seitennummer aufgerufen werden.
- 4. Mit PR ▲ / ▼ schalten Sie jeweils eine Seite weiter oder eine Seite zurück.

# Spezielle Videotext-Funktionen

Ratespiele unter Videotext l≡?l

Einige Videotext-Sender haben Seiten mit Ratespielen, Puzzles etc..Mit der Taste REVEAL können die Lösungen ein-/ausgeblendet werden.

# $\equiv$ # Seitenansicht vergrößern

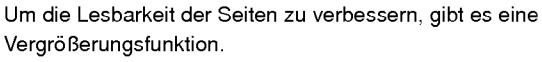

Die Taste SIZE einmal gedrückt, vergrößert den oberen Teil der Seite.

Die Taste SIZE zweimal gedrückt, vergrößert den unteren Teil der Seite.

Dreimal drücken schaltet wieder auf die normale Ganzseiten-Ansicht zurück.

# $\equiv$  $\times$  Seitenanzeige neu aufbauen

Nach Drucken der Taste UPDATE wird auf das aktuelle TV-Programm geschaltet.

Nochmals UPDATE drücken - die Seite wird angezeigt.

# $\boxed{\equiv \overline{x}}$  Seitenblättern stoppen

Videotext-Meldungen konnen auf mehrere Seiten verteilt sein; diese Seiten werden dann automatisch weitergeblattert. Die Standzeit einer Seite kann zu kurz sein, um alle Informationen lesen zu können. Durch Drücken der Taste HOLD wird das Seitenblattern gestoppt. Mit erneutem Drücken der Taste wird die Weiterschaltung der Seiten wieder aktiviert.

# Fernsehprogramm unter Videotext anzeigen

Nach Drücken der Taste MIX wird unter der aktuellen Videotextseite das aktuell laufende TV-Programm des Videotext-Senders eingeblendet.

MIX nochmals betatigen, schaltet die Funktion wieder aus.

### Uhrzeit ein-/ausblenden EÐI

Im Modus "Fernsehen" wird nach Drücken der Taste TIME die aktuelle Uhrzeit rechts oben am Bildschirm eingeblendet - oder mit der gleicher Taste wieder ausgeschaltet. Im Videotext-Modus, kann mit der Taste TIME auf eine eventuell gespeicherte Folgeseite weitergeschaltet werden. Von hier aus dann mit den Farbtasten Rot oder Grün, mit den Pfeiltasten PR ▲ / ▼ oder den Ziffertasten weiterschalten. TIME erneut betätigen, schaltet die Funktion wieder aus.

# Bild-im-Bild (PIP)

- Bei der Funktion Bild-im-Bild (englisch: Picture in Picture) wird in das bildschirmfullende Hauptbild ein kleineres Bildfenster (PIP-Bild) eingeblendet.
- Im VIDEOTEXT-Betrieb wird diese Funktion nicht unterstutzt.

# PIP (Bild-im-Bild)

Betätigen Sie die Taste PIP, um das Kleinbild einzuschalten.

• Durch wiederholtes Drücken der Tasten PIP wird die Bildschirmanzeige folgendermaßen geändert:

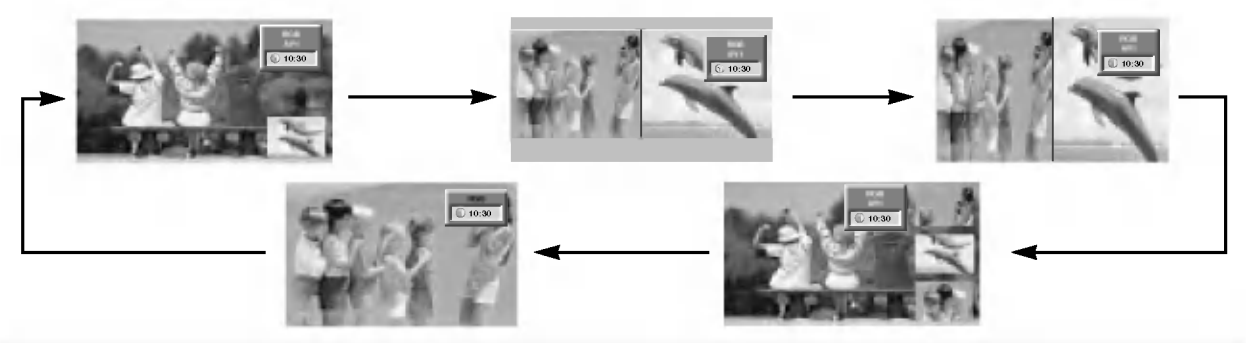

## Hinweis :

- a. Wenn das Kleinbild nur halb so groß wie das Hauptbild ist, wird die Bildqualität möglicherweise beeinträchtigt.
- b. Da das Fernsehgerat das Vollbild durch Synchronisation der Hauptbildquelle anzeigt, kann die Bewegung des Kleinbildes unnatürlich wirken, wenn im PIP (Bild-im-Bild)-Modus Unterschiede in der Bildwiederholungsfrequenz zwischen der Haupt- und Unterbildquelle vorhanden sind.

# Programmwahl für Bild-im-Bild

Betätigen Sie die Taste PIP PR +/-.

# Bildquelle für Kleinbild auswählen

Drücken Sie PIP INPUT im PIP -Modus.

In einigen Modellen wenn die Vorabbildung Qualitat fur Vorabbildung schlecht erhält, wahlen Sie AUTOMOBIL, Kameraden, SECAM oder NTSC im ZACKEN System Menü vor.

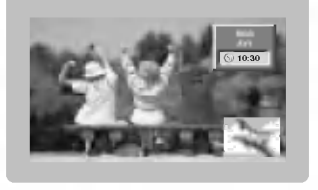

# POP (Picture-out-of-Picture: Kanalsuche)

Verwenden Sie POP, um nacheinander die Programme aller gespeicherten Kanale in der 3-PIP-Bildschirmanzeige zu suchen. (Dabei bleibt der aktuelle Kanal die Hauptbildquelle.) Die Bilder aller programmierten Kanale werden mit dem 3-POP-Bildschirm gesucht.

# Einstellen der PIP Transparenz (Nur PIP-Modus)

- 1. Drücken Sie MENU und wählen Sie anschließend mit den Tasten ▲ / ▼ das Menü PIP/DW.
- 2. Drücken Sie die ▶ Taste und anschließend die ▲ / ▼ Taste um PIP Transparenz auszuwahlen.
- 3. Drücken Sie die ▶ Taste und anschließend die ◀ / ▶ Taste um die PIP Transparenz einzustellen.
- 4. Drücken Sie die Taste EXIT, um zur normalen Fernsehansicht zurückzukehren.

# Bewegen des PIP- Fensters (Nur PIP-Modus)

Drücken Sie die POSITION im PIP- Modus.

Betatigen Sie wiederholt die  $\blacktriangle$  /  $\blacktriangledown$  oder  $\blacktriangleleft$  /  $\blacktriangleright$  Taste, bis gewunschte Position erzielt ist. Das Zweitbild verschiebt sich: Auf / Ab oder Rechts / Links.

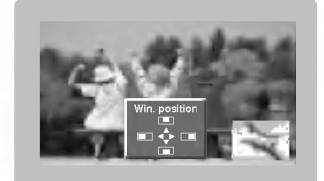

# Format für Bild-im-Bild ändern

Drücken Sie SIZE. Betatigen Sie wiederholt die Taste < />
Taste < />
F</a>, um das gewün-schte Format für das Zweitbild einzustellen.

Mit betätigen der <mark>SIZE</mark> -<br>Taste im DW1 und DW2 Modi werden Haupt- und Zweitbild gleichzeitig in der Abbildungsgröße verändert. Mit SIZE Taste im PIP-Modi, wird nur das Zweitbild in der Abbildungsgröße verändert.

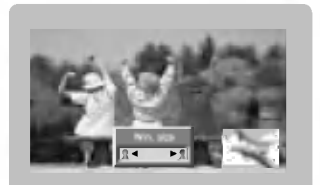

# Einstellung des Bildschirms fur den PIP (Bild-im Bild)-Modus

- In den Modi TV oder AV für das Hauptbild und RGB [PC] für das Kleinbild konnen Sie die Einstellung des Bildschirms fur das Kleinbild mit Hilfe der Funktionen Auto config oder Manual config durchführen.
- In den Modi TV oder AV für das Hauptbild und HDMI [DTV] oder den Komponenten-Modi 480p, 576p, 720p, 1080i fur das Kleinbild verwenden Sie die Funktion Manual config zur Einstellung des Bildschirms für das Kleinbild.

# $\mathbf X$ stupio

- Zum Abspeichern auf der Speicherkarte im **XsTunn -**Modus können Sie sowohl die JPEG- als auch die MP3-Datei verwenden.

# Hinweise zur Speicherkarte

Zum Herausnehmen und Hantieren mit der Speicherkarte fassen Sie diese bitte ausschließlich mit der Hand an. Verwenden Sie keine anderen Gerate; Sie riskieren andernfalls, die Speicherkarte zu beschädigen.

# **Speicherkarte**

Diese Karte ist für den Datenaustausch mit externen AV-Geräten vorgesehen. Sie wird in Digitalkameras, Camcordern, MP3-Playern, Notebooks und PDAs eingesetzt.

# Sicherheitshinweise für den Umgang mit der Speicherkarte

Bitte vergewissern Sie sich, dass Sie den richtigen Speicherkartentyp verwenden und die Karte in der richtigen Richtung einstecken. (Vor dem Einstecken die beiden Speicherkarten-Slots entsprechend uberprufen.) - Fuhren Sie in die Speicherkarten-Slots keine Metallteile ein. - Die Speicherkarte darf nicht gebogen, fallen gelassen oder einem starken Schlag ausgesetzt werden. Nachdem Sie die Speicherkarte aus dem Gerat entfernt haben, mussen Sie den Speicherstick zum Schutz vor einem durch statische Ladung hervorgerufenen elektrischen Schock in einer geeigneten Hülle aufbewahren. Im Falle einer unsachgemaßen Benutzung oder eines elektrischen Schlags durch statische Elektrizitat konnen die gespeicherten Daten verloren gehen oder beschadigt werden. Ist die Speicherkarte in Betrieb, darf das Gerat nicht ausgeschaltet werden. Wahrend ihrer Benutzung darf die Speicherkarte nicht ausgeworfen werden. Andernfalls kann es zu Datenverlusten oder einer Beschadigung der Karte kommen. In jeden Slot darf jeweils nur eine Karte eingeführt werden. Statische Elektrizität und/oder elektrische Störungen können die gespeicherten Daten verändern oder sogar zerstoren. Treffen Sie bitte die erforderlichen Maßnahmen, um dies zu vermeiden. Kommt es aufgrund falscher Einstellungen oder anderweitiger Ursachen wahrend der Benutzung des Geräts zu Problemen wie einer Beschädigung bzw. Funktionsstörung, übernimmt unser Unternehmen dafür keinerlei Haftung, es sei denn, die Defekte und Funktionsstörungen haben ihre Ursache im Produkt selbst. Verwenden Sie ausschließlich eine Speicherkarte, auf der der Name des Herstellers sowie die Seriennummer angegeben sind. Der Hersteller ubernimmt keinerlei Haftung fur Datenbeschadigungen jedweder Art. Die Durchfuhrung einer Datensicherung auf einem zusatzlichen Speichermedium wird dringend empfohlen. Beim Auswerfen einer Speicherkarte befolgen Sie bitte unbedingt die nachstehend aufgefuhrten Schritte. Vergewissern Sie sich, dass jede Speicherkarte dem Standard entspricht.

Betrieb

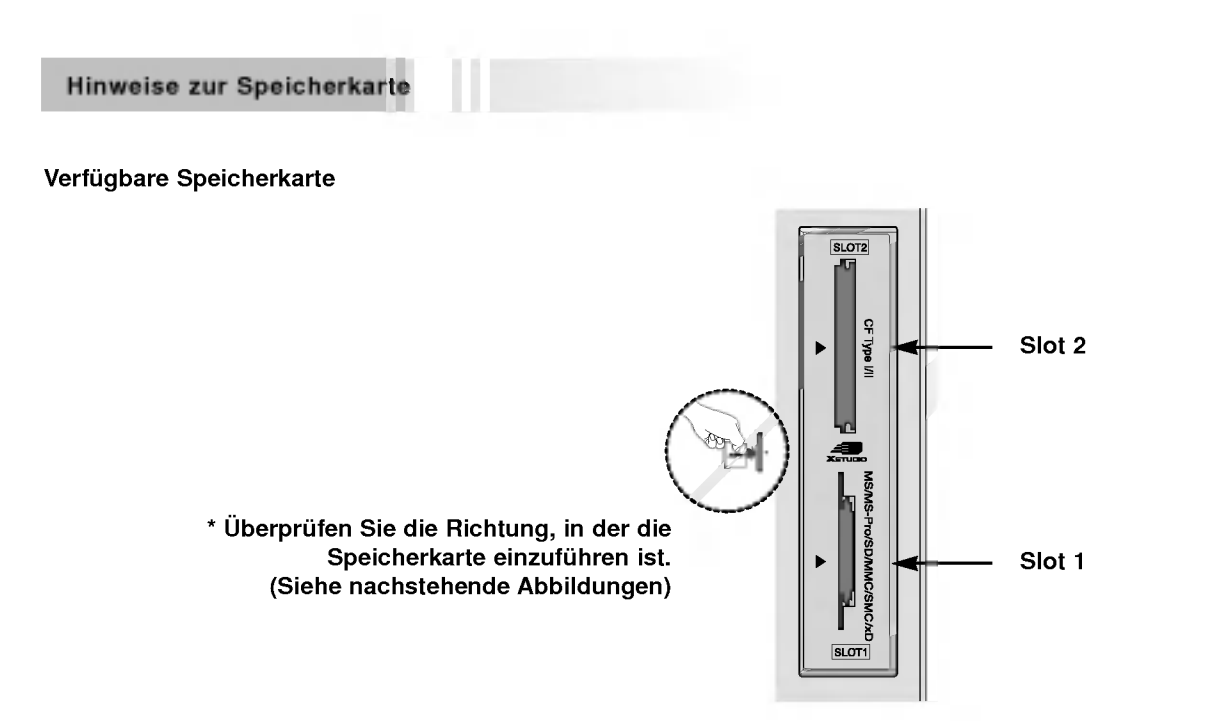

# Speicherkartentyp

- Verwenden Sie je nach Slotposition die dafur vorgesehene Speicherkarte.
- Fur dieses Gerat konnen 8 Arten von Speicherkarten verwendet werden.
- .<br>Das NTFS-Dateisystem wird nicht unterstütz

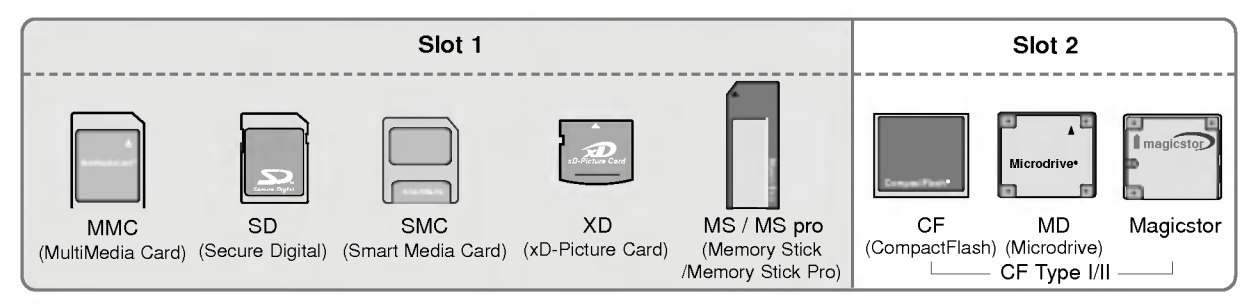

# Im X5TUDID - Modus verfügbare Datei

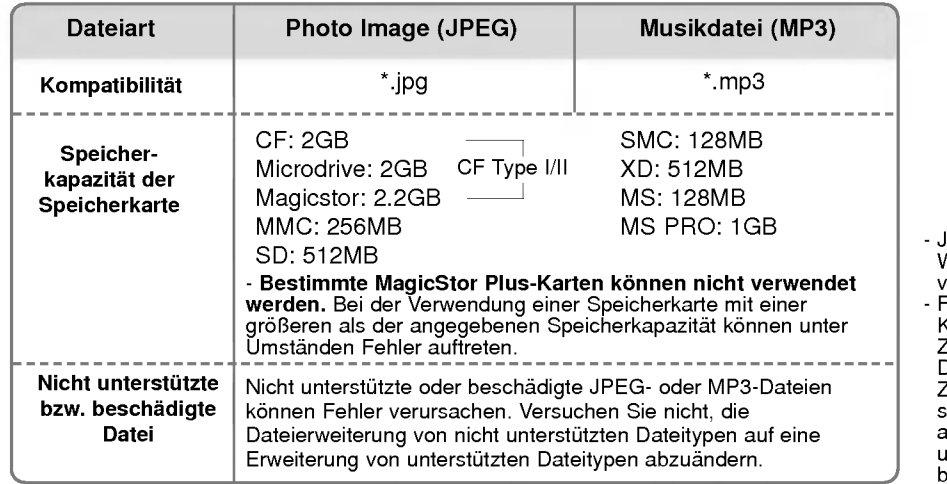

Je nach Kartentyp kann die Wiedergabegeschwindigkeit variieren.

.<br>Für den Dateinamen der Karte konnen Sie acht Zeichen verwenden. Ist der Dateiname länger als acht Zeichen, wird er nach der sechsten Stelle abgeschnitten und "~1,2, 3 und 4" wird an die siebente bis achte Stelle angehangt.

# Spezifikationen JPEG-Dekodierung/Bildvorschau

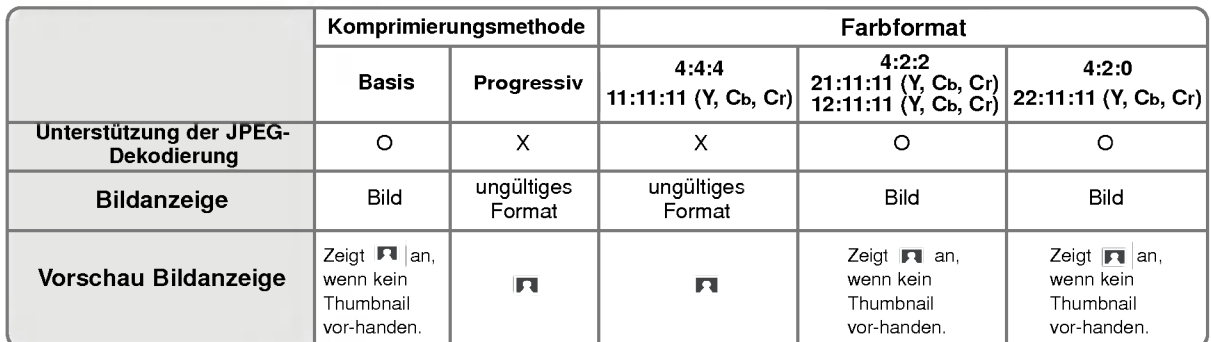

- Tritt wahrend der JPEG-Dekodierung ein Fehler auf, erscheint auf dem Bildschirm die Meldung "Corrupted file" (Datei beschadigt).

# Das Einsetzen und Auswerfen der Speicherkarte

# W Das Einsetzen einer Speicherkarte

- 1. Schieben Sie die Karte mit der Hand langsam und vorsichtig in den Slot <sup>1</sup> bzw. 2 ein.
- 2. Drücken Sie die Taste **Exchange Man XSTUDIO**-Modus aufzurufen. Drücken Sie erneut die Taste | Minnen | um den X5TUDID-Modus zu verlassen.

# ◆ Das Auswerfen einer Speicherkarte

- 1. Drucken Sie auf der Fernbedienung die Taste M/C EJECT.
- 2. Drücken Sie die Taste ▲ / ▼, um Memory 1 Eject bzw.Memory 2 Eject auszuwahlen,

je nachdem, in welchem Slot sich die eingelegte Karte befindet.

Wenn Sie Cancel auswählen, wird das OSD ausgeblendet.

3. Gehen Sie bei der Entnahme der Karte vorsichtig vor.

## Hinweise:

- ? Wenn Sie nach der Ausfuhrung der Auswurf-Funktion die Karte nicht entnehmen, schaltet sich der Bildschirmschoner ein.
- Wenn Sie zuerst das Foto- oder Musikmedium einlegen, wird die Taste M/C EJECT nicht funktionieren. Während der Benutzung des Foto- oder Musikmediums kann die Taste M/C EJECT verwendet werden.

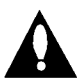

Vorsicht: Drucken Sie auf der Fernbedienung die Taste M/C EJECT, bevor Sie die Speicherkarte entfernen. Andernfalls kann die Karte beschadigt werden.

\* Es kann sein, dass die Beschreibung des OSD (On Screen Display) in diesem Handbuch von der Ihres Gerats abweicht, da es sich hierbei nur um ein Beispiel handelt, um Ihnen bei der Bedienung des Gerats zu helfen.

# Auswahl des Foto- bzw. Musikmediums

- Nach dem Einstecken einer Speicherkarte bzw. dem Drücken der Taste wird der unten dargestellte Bildschirm angezeigt.

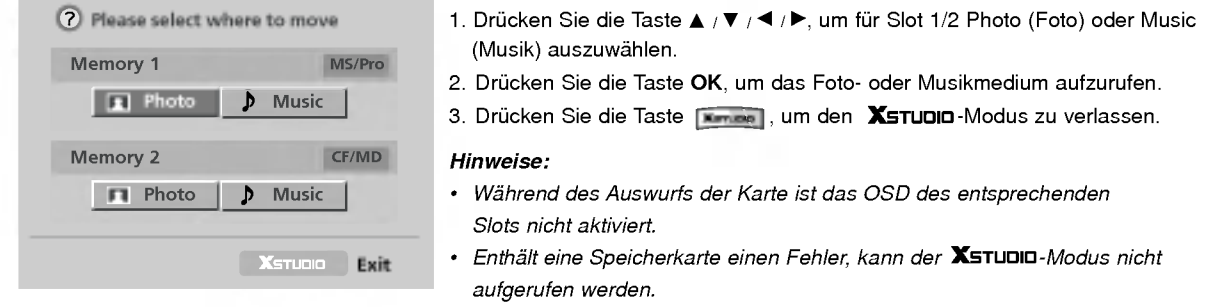

Memory 1 Eject( Memory 2 Eject Cancel

# Optionen zur Ansicht von JPEG-Dateien

- Wenn Sie im Eingabemenü Photo auswählen, erscheint ein Bildschirm mit Thumbnail-Fotomedien.

\* Es kann sein, dass die Beschreibung des OSD (On Screen Display) in diesem Handbuch von der Ihres Gerats abweicht, da es sich hierbei nur um ein Beispiel handelt, um Ihnen bei der Bedienung des Gerats zu helfen.

# Bildschirmkomponenten

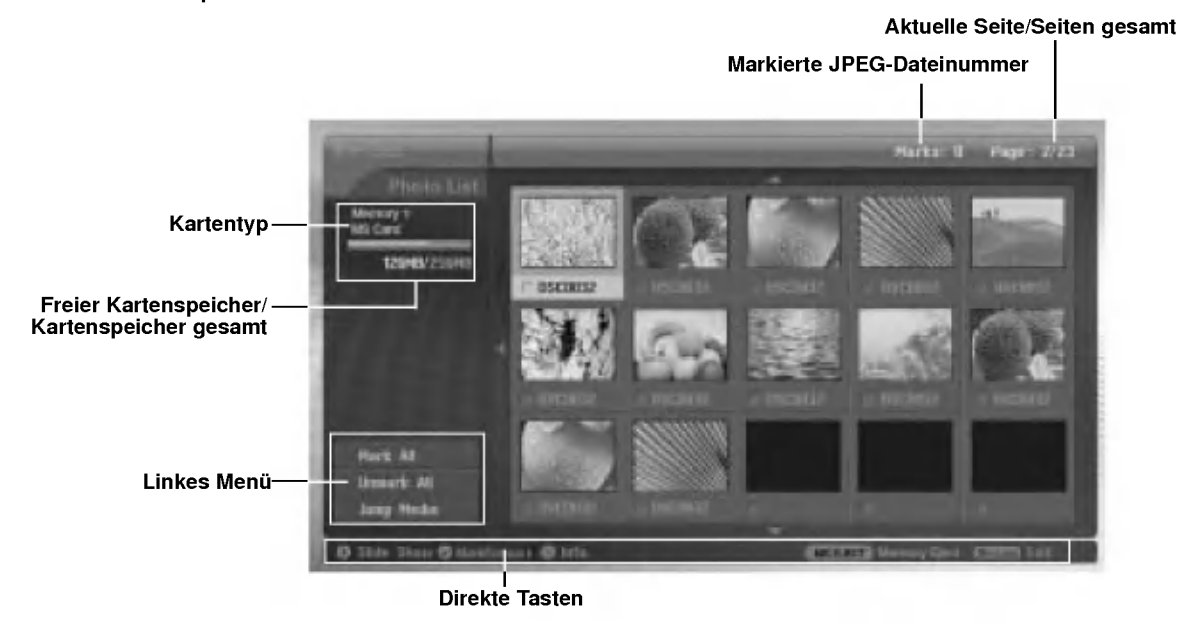

Fotoauswahl und PopUp-Menü

- Wahlen Sie Ihre gewunschte Bilddatei aus.

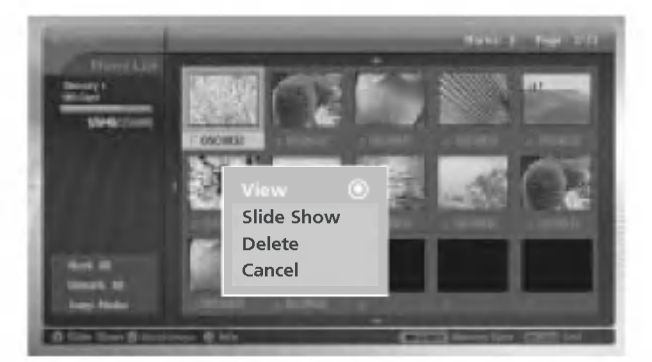

- 1. Stecken Sie die Speicherkarte in den Slot <sup>1</sup> bzw. Slot 2 an der Gerateseite ein.
- 2. Drücken Sie die Taste
- 3. Drücken Sie die Taste  $\blacktriangle$  /  $\blacktriangledown$  /  $\blacktriangleleft$  /  $\blacktriangleright$ , um für Slot 1 bzw. Slot 2 das Fotomedium auszuwählen.
- 4. Drücken Sie die Taste OK, um das Fotomedium aufzurufen.
- Hinweis: Pro Seite können 15 JPEG-Dateien angezeigt werden.
- 5. Drücken Sie die Taste ▲ / ▼ / ◀ / ►, um die JPEG-Datei auszuwählen und drücken Sie anschließend die Taste OK.
- 6. Drücken Sie die Taste  $\blacktriangle$  /  $\P$ , um View auszuwählen und drücken Sie anschließend die Taste OK. Das ausgewählte Bild wird im Vollbildmodus auf dem Bildschirm angezeigt.

# Markieren/Aufheben der Markierung von JPEG-Dateien

- Sie können die Datei markieren/die Markierung aufheben, um die gewünschte Datei anzusehen oder für die gewünschte Datei eine Diashow zu erstellen.
- 
- Die ausgewählte Datei wird in Orange angezeigt.<br>Wenn Sie nach dem Markieren einer Datei die Taste **OK** drücken, wird die markierte Datei in grüner Farbe angezeigt.

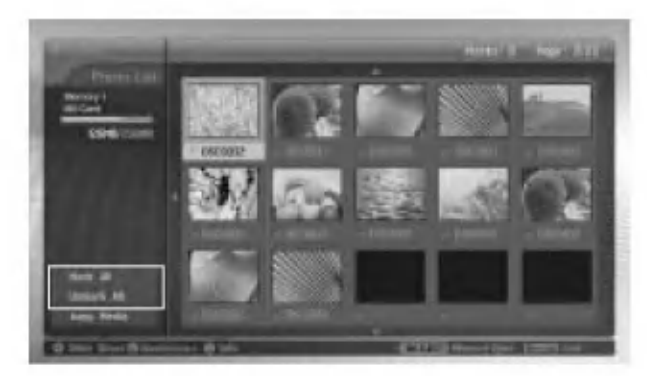

## ◆Markieren/Aufheben der Markierung aller Dateien

1. Drücken Sie in Photo Media mehrmals die Taste <, um das Menü auf der linken Seite aufzurufen.

2. Drücken Sie die Taste  $\blacktriangle$  /  $\blacktriangledown$ , um Mark All (Alles markieren) oder Unmark All (Alle Markierungen aufheben) auszuwahlen.

- Wenn Sie Mark All auswählen, werden alle Dateien markiert.
- . Wenn Sie Unmark All auswählen, wird die Markierung für alle Dateien aufgehoben.
- 3. Drücken Sie die Taste OK und anschließend die Taste ▶, um zur Fotoliste zurückzukehren.

## $\blacklozenge$ Markieren/Aufheben der Markierung bestimmter Dateien

Drücken Sie wiederholt die Taste MARK (Markieren), um bestimmte JPEG-Dateien zu markieren bzw. die Markierung<br>aufzuheben.

# Jump Media (Zu anderem Medium springen)

- Verwenden Sie diese Funktion, um wahrend der Verwendung von Fotomedien zu anderen Medien zu springen.

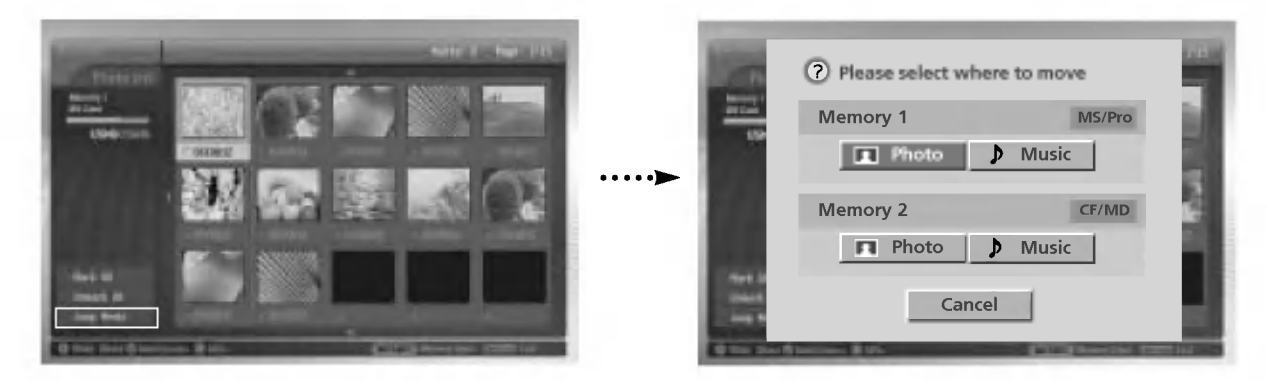

- 1.Drücken Sie in Photo Media mehrmals die Taste <, um das Menü auf der linken Seite aufzurufen.
- 2. Drücken Sie die Taste ▲ / V, um Jump Media auszuwählen und drücken Sie anschließend die Taste OK.
- 3. Drücken Sie die Taste ▲ / ▼ / ◀ / ▶, um das gewünschte Medium auszuwählen und drücken Sie anschließend die Taste OK. Der Bildschirm zeigt sämtliche Medienlisten an.

# Optionen zur Ansicht von JPEG-Dateien

# Bildanpassung

- Sie konnen das ausgewahlte Bild im Vollbildmodus anzeigen und fur die JPEG-Datei verschiedene Anpassungen vornehmen.

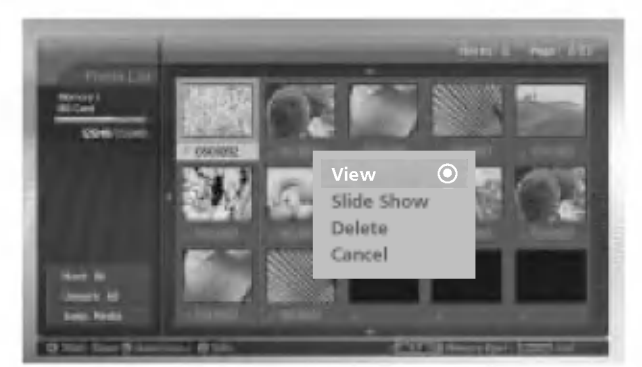

- 1. Drücken Sie die Taste ▲ / ▼ / ◀ / ▶, um die JPEG-Datei auszuwählen und drücken Sie anschließend die Taste OK.
- .<br>2. Drücken Sie die Taste ▲ / ▼ , um View (Ansicht) auszuwählen und drücken Sie anschließend die Taste OK. Das ausgewahlte Bild erscheint im Vollbildmodus auf dem Bildschirm.
- 3. Nehmen Sie Anpassungen an der JPEG-Datei vor.

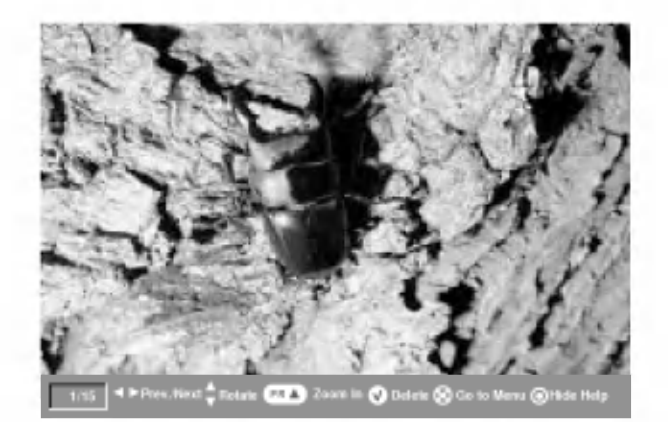

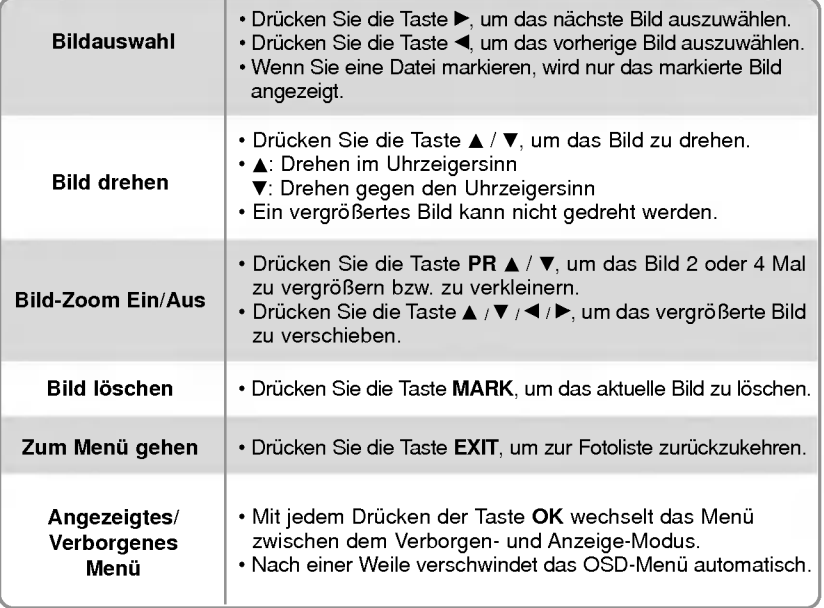

# Dia-Show (Slide Show)

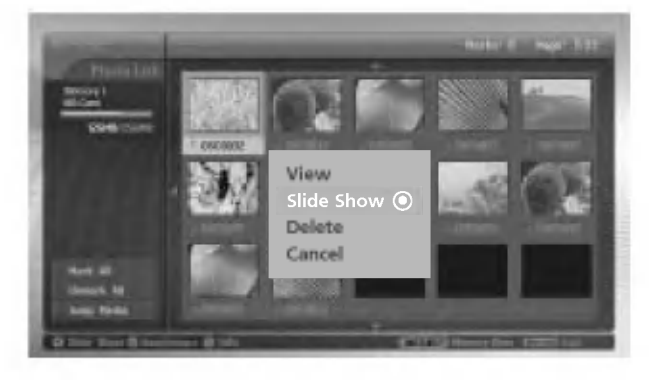

- 1. Drücken Sie die Taste ▲ / ▼ / ◀ / ▶, um die JPEG-Datei auszuwählen und drücken Sie anschließend die Taste OK.
- 2. Drücken Sie die Taste A / V, um Slide Show oder Show Marked auszuwählen und drücken Sie anschließend die Taste OK. (Wenn Sie die Datei mit Hilfe der Taste Mark markieren, wird auf dem Bildschirm Show Marked angezeigt.

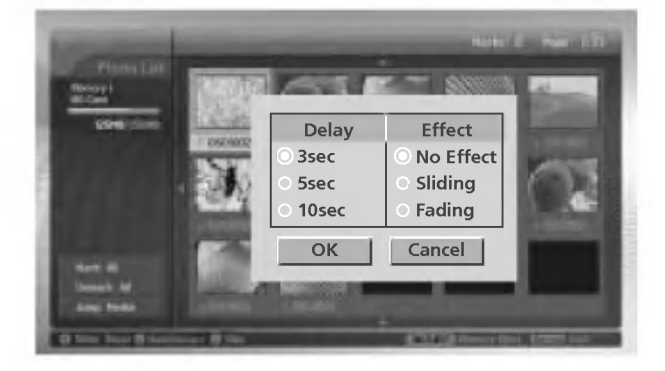

- 3. Sie können für die Dia-Show Verzögerungszeiten und Effekte auswahlen.
	- Drücken Sie die Taste ▲ / ▼ / ◀ / ▶, um die Verzögerungszeit und die Effekte für die Dia-Show auszuwählen.
- 4. Drücken Sie die Taste A / V / < / I b und drücken Sie anschließend die Taste OK. Die Dia-Show beginnt.

### Hinweise:

- Sie können die Slide Show oder Show Marked auch direkt mit der Taste **in Australia**.
- ? Wenn Sie eine Datei markieren, wird bei der Dia-Show nur das markierte Bild gezeigt.

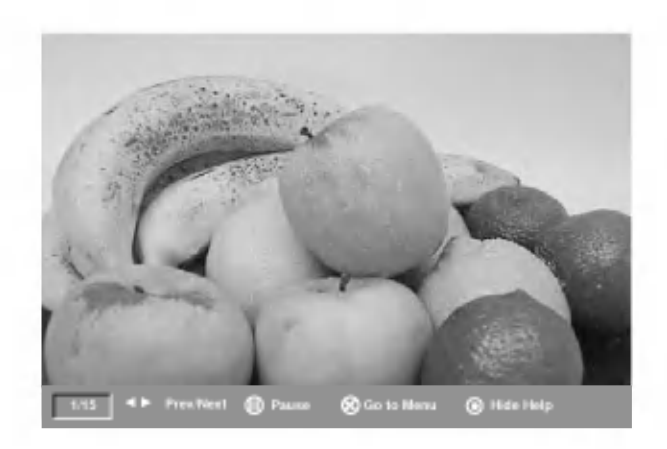

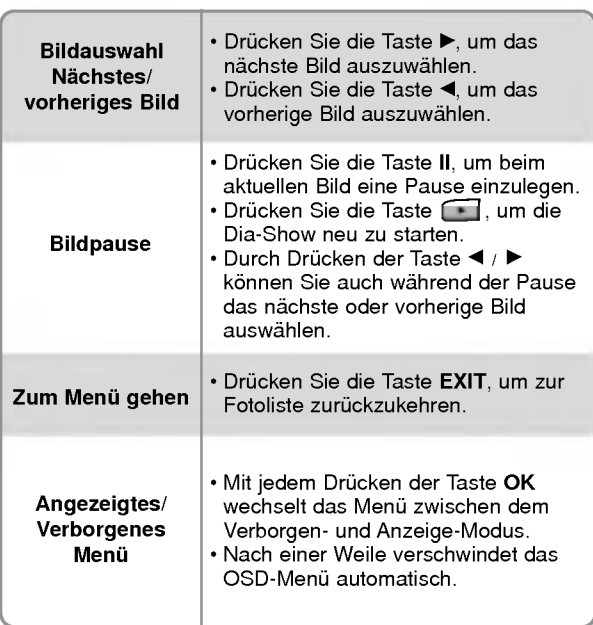

# Optionen zur Ansicht von JPEG-Dateien

# Löschen der JPEG-Datei und Abbrechen

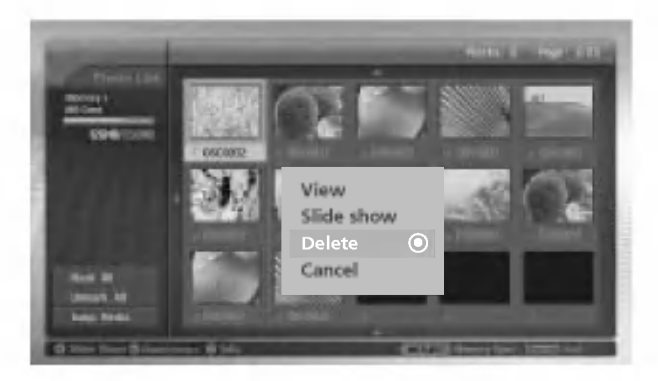

- 1. Drücken Sie die Taste ▲ / ▼ / ◀ / ►, um die JPEG-Datei auszuwählen und drücken Sie anschließend die Taste OK.
- .<br>2. Zum Löschen der Datei drücken Sie die Taste ▲ / ▼ , um **Delete** auszuwählen und drücken Sie anschließend die Taste OK. Es erscheint die Meldung "Do you want to delete the file?" (Möchten Sie die Datei wirklich löschen?). Antworten Sie<br>In Hilfe der Taste ◀ / ► mit YES (YES (Ja) oder NO (Nein). Die Datei wird gelöscht und alle folgenden um eine Position nach oben gerückt.

\* Wenn Sie nach dem Markieren einiger Dateien Delete auswahlen, werden samtliche markierte Dateien gelöscht.

Bei MS, SMC, SD ist die Speicherkarte auf Schreibschutz gestellt. Es erscheint die Meldung: "Drucken Sie bitte die Taste OK." Wenn Sie Ok auswahlen, kehrt die Bildschirmanzeige zur Fotoliste zuruck. (Heben Sie zum Loschen einer JPEG-Datei den Schreibschutz auf.)

3. Um zur Fotoliste zurückzukehren, drücken Sie die Taste ▲ / ▼, um Cancel auszuwählen. Drücken Sie anschließend die Taste OK.

## Datei-Informationen

.<br>Verwenden Sie diese Funktion, um sich für die ausgewählte JPEG-Datei Informationen anzeigen zu lassen.

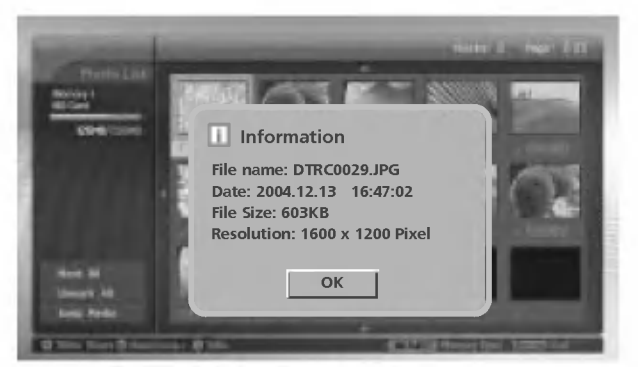

- 1. Wahlen Sie in Photo Media Ihre gewunschte JPEG-Datei aus.
- 2. Drucken Sie die Taste INFO. Fur die ausgewahlte JPEG-Datei werden die Dateiinformationen angezeigt. Sind fur die JPEG-Datei keine Informationen vorhanden, konnen Sie keine Informationen uberprufen.
- 3. Drücken Sie die Taste OK, EXIT oder INFO, um zur Fotoliste zurückzukehren.

## Bildschirmschoner

- Wird während der Anzeige der Fotoliste innerhalb von circa 30 Sekunden keine Taste gedrückt, wird der Bildschirmschoner aktiviert.

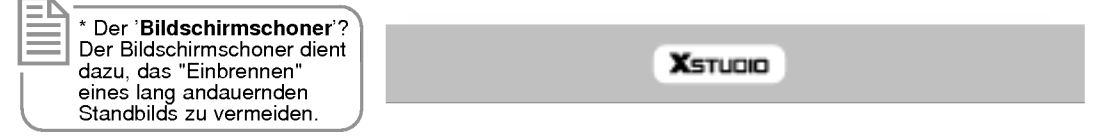

.<br>Drücken Sie die Tasten ▲ / ▼ / ◀ / ▶, EXIT, ▶(play), וו, ■ , ı◀◀, ▶▶ı, INFO, PR ▲ / ▼, MARK, um den Bildschirmschoner abzuschalten.

# Wiedergabe von MP3-Dateien

Kauflich erworbene MP3-Musikdateien konnen Copyright-Beschrankungen aufweisen. Die Wiedergabe dieser Dateien wird durch dieses Modell eventuell nicht unterstutzt.

# Bildschirmkomponenten

Aktuelle Wiedergabezeit / Gesamt Wiedergabezeit  $\blacktriangleright$  : Wiedergabe Aktuelle Dateinummer / Gesamt Dateinummer II : Pause Markierte MP3-Dateinummer  $\blacksquare$ : Stopp  $\mathcal{L}(\mathcal{L})$ Kartentyp Verwendeter 02. Music two Kartenspeicher / **U.C. MARKETING** Kartenspeicher gesamt Linkes Menü (7. Music sen Direkte Tasten

# Auswahl der MP3-Datei und Wiedergabe

- Während der Musikwiedergabe arbeitet die Funktion Auswahl der MP3-Datei und Löschen nicht.
- Wenn Sie während der Musikwiedergabe eine Taste auf der Fernbedienung drücken, wird die Musikwiedergabe gestoppt.<br>Dies gilt nicht für die Tasten ( $\Box$ ,  $\Box$ ).
- Biss gin hisht ist die Tasten CC, CC, CO.<br>- Mit der Taste PR ▲ / ▼ gelangen Sie von der aktuellen Liste mit 8 Dateien zur Liste mit den folgenden Dateien.

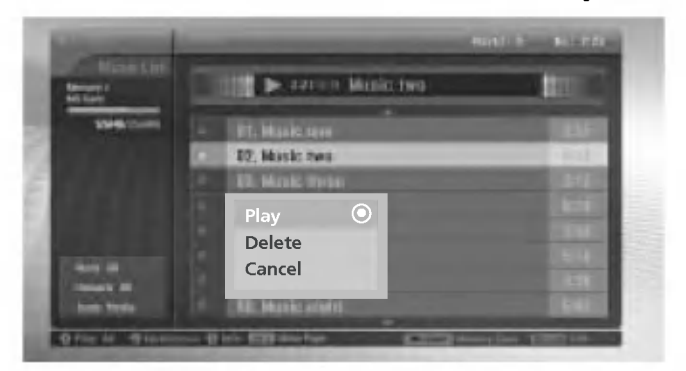

- 1. Stecken Sie die Speicherkarte in den Slot <sup>1</sup> bzw. Slot 2 an der Gerateseite ein.
- 2. Drücken Sie die Taste
- 3. Drücken Sie die Taste  $\blacktriangle$  /  $\nabla$  /  $\blacktriangleleft$  / $\blacktriangleright$ , um für Slot 1 bzw. Slot 2 Music Media auszuwählen.
- 4. Drücken Sie die Taste OK, um Music Media aufzurufen.
- Hinweis: Pro Seite können 8 MP3-Dateien angezeigt werden.
- 5. Drücken Sie die Taste ▲ / ▼, um die gewünschte MP3-Datei auszuwählen und drücken Sie anschließend die Taste OK.
- 6. Drücken Sie die Taste ▲ / ▼, um Play oder Play Marked auszuwählen und drücken Sie anschließend die Taste OK.(Wenn<br>Sie die Datei durch Verwendung der Taste MARK markieren, wird auf dem Bildschirm Play Marked angezeigt.)

### Hinweise:

- $\cdot$  Sie können die Musikwiedergabe auch direkt mit der Taste  $\Box$  starten.
- Vor dem Titel der aktuell wiedergegebenen MP3-Datei wird angezeigt.
- Um während der Musikwiedergabe das nächste Musikstück direkt auszuwählen, drücken Sie die Taste >>I.
- Wenn Sie während der Musikwiedergabe die Taste I<< drücken, erfolgt die MP3-Wiedergabe erneut von Beginn an. (Wenn Sie nach der Musikwiedergabe innerhalb von 1∼2 Sekunden die Taste I<< drücken, wird die vorherige MP3-Datei wiedergegeben.)

# Wiedergabe von MP3-Dateien

\* Es kann sein, dass die Beschreibung des OSD (On Screen Display) in diesem Handbuch von der Ihres Gerats abweicht, da es sich hierbei nur um ein Beispiel handelt, um Ihnen bei der Bedienung des Gerats zu helfen.

# Wiedergabestopp / Wiedergabepause

- $\blacklozenge$  Wiedergabestopp
	- Um die Wiedergabe zu stoppen, drücken Sie auf der Fernbedienung die Taste .
- Um die Wiedergabe zu stoppen, drücken Sie am Gerät die Taste OK, PR ( $\blacktriangle / \blacktriangledown$ ).
- Hinweise:
- ? Wenn Sie nach einem Stopp die Wiedergabe der MP3-Datei erneut starten, wird die im Menu hervorgehobene MP3- Datei abgespielt.
- Verwenden Sie während des Stopps die Tasten VOL (</br>/>) und PR (A /  $\blacktriangledown$ ) am Fernsehgerät, um zu navigieren.

### $\blacklozenge$  Wiedergabepause

- 1. Drucken Sie die Taste II, um die Wiedergabe anzuhalten.
- 2. Drücken Sie die Taste II bzw. im die Wiedergabe von der angehaltenen Stelle an fortzusetzen.

# Markieren/Aufheben der Markierung der MP3-Datei

- Sie können die Datei markieren/die Markierung aufheben, um ausschließlich die gewünschte Datei abzuspielen.
- Das Menü links kann verwendet werden, wenn die Wiedergabe gestoppt ist.

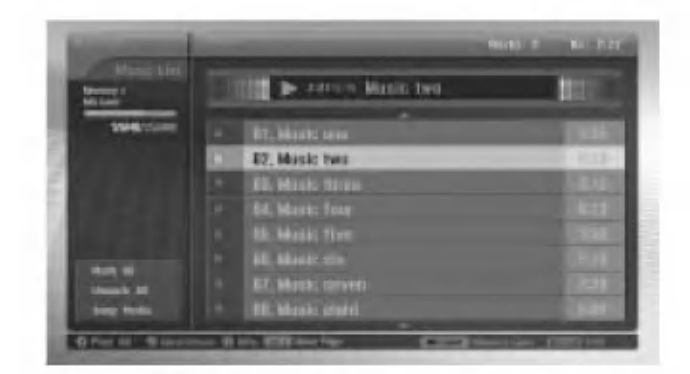

# **Markieren/Aufheben der Markierung aller Dateien**

- 1. Drücken Sie in Music Media die Taste <
- 2. Drücken Sie die Taste  $\blacktriangle$  /  $\nabla$ , um Mark All (Alles markieren) oder Unmark All (Alle Markierungen aufheben) auszuwahlen.
- Wenn Sie Mark All auswählen, werden alle Dateien markiert.
- Wenn Sie Unmark All auswählen, wird die Markierung für alle Dateien aufgehoben.
- 3. Drücken Sie die Taste OK und anschließend die Taste ▶, um zur Musikliste zurückzukehren.

## $\blacklozenge$ Markieren/Aufhebung der Markierung bestimmter Dateien

Drücken Sie wiederholt die Taste MARK (Markieren), um bestimmte MP3-Dateien zu markieren bzw. die Markierung aufzuheben.

# Jump Media

- Verwenden Sie diese Funktion, um wahrend der Verwendung von Music Media zu anderen Medien zu springen.

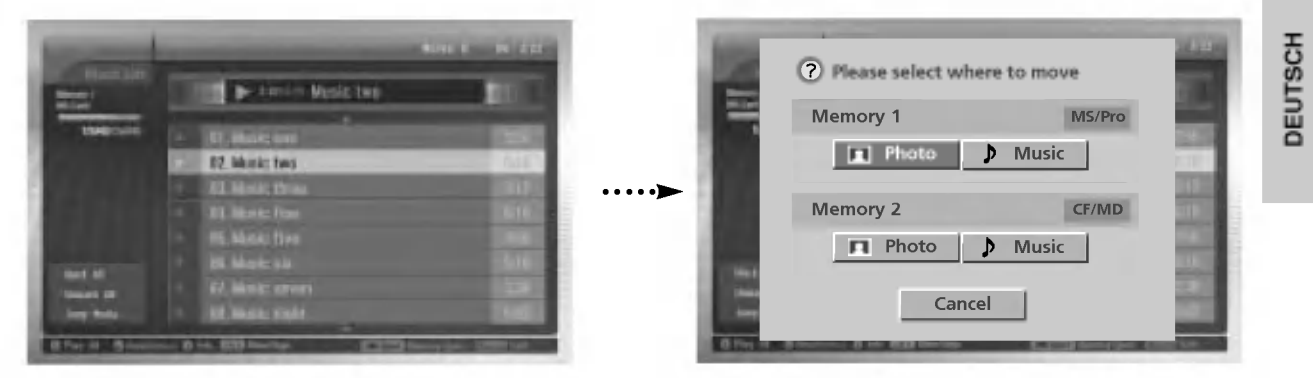

- 1. Drücken Sie in Music Media die Taste <
- 2. Drücken Sie die Taste ▲ / ▼, um Jump Media auszuwählen und drücken Sie anschließend die Taste OK.
- 3. Drücken Sie die Taste ▲ / ▼ / ◀ / ►, um das gewünschte Medium auszuwählen und drücken Sie anschließend die Taste OK. Der Bildschirm zeigt sämtliche Medienlisten an.

## Bildschirmschoner

Wenn Sie innerhalb von 30 Sekunden keinerlei Taste drucken, wird der Bildschirmschoner aktiviert.

# Wahrend der MP3-Wiedergabe

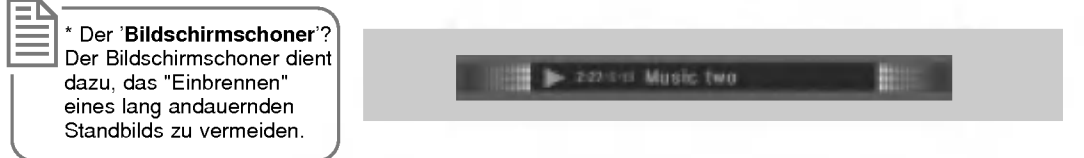

- ? Drucken Sie die Tasten , , . Der Bildschirmschoner wird deaktiviert und die MP3-Wiedergabe erneut gestartet.
- , : Ruckkehr zum Anfang der MP3-Wiedergabe.
- : Wiedergabe der nachsten MP3-Datei

Wenn Sie irgendeine andere Taste drucken, wird der Bildschirmschoner deaktiviert und die MP3-Wiedergabe gestoppt.

# WW Wahrend des Stopps der MP3-Wiedergabe

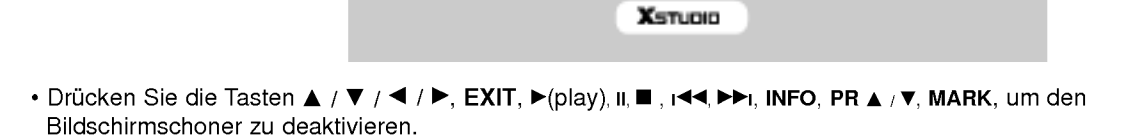

Wiedergabe von MP3-Dateien

# Löschen der MP3-Datei und Abbrechen

- Während der Wiedergabe kann Musik nicht gelöscht werden.

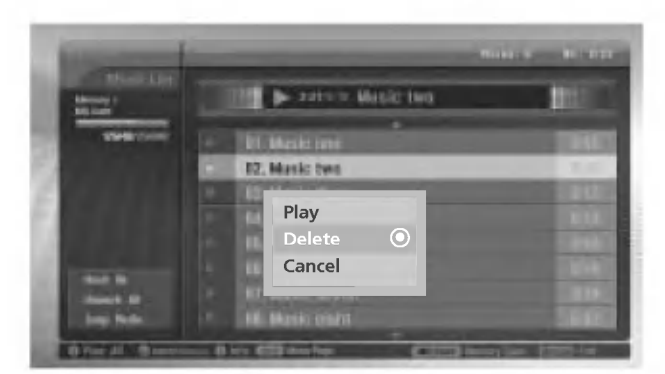

- 1. Drücken Sie die Taste ▲ / ▼, um die gewünschte MP3-Datei auszuwählen und drücken Sie anschließend die Taste OK.
- .<br>2. Drücken Sie die Taste ▲ / ▼, um **Delete** auszuwählen und drücken Sie anschließend die Taste **OK**. Es erscheint die Meldung "Do you want to delete the file?" (Möchten Sie die Datei wirklich löschen?). Antworten Sie mit Hilfe der Taste<br>◀ /▶ mit YES (YES (Ja) oder NO (Nein). Die Datei wird gelöscht und alle folgenden Dateien werden um ei nach oben geruckt.

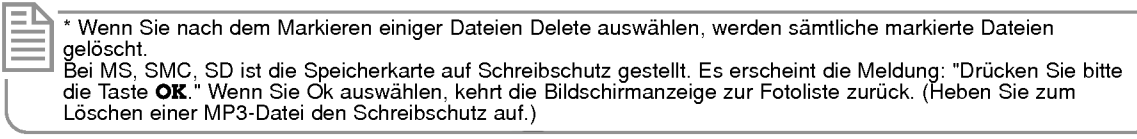

3. Um zur Musikliste zurückzukehren, drücken Sie die Taste A /  $\blacktriangledown$  , um Cancel auszuwählen. Drücken Sie anschließend die Taste OK.

# Datei-Informationen

.<br>Verwenden Sie diese Funktion, um sich für die ausgewählte MP3-Datei Informationen anzeigen zu lassen.

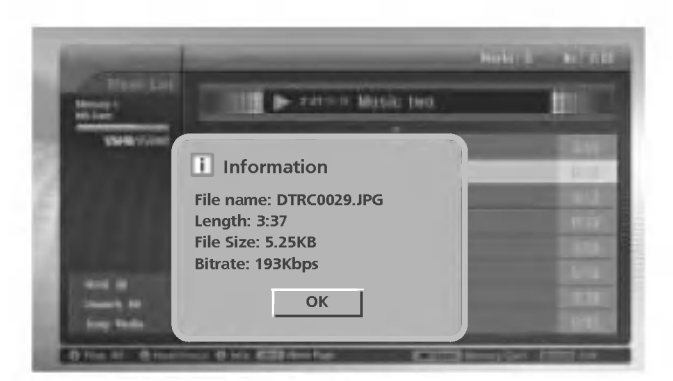

- 1. Wahlen Sie in Music Media Ihre gewunschte MP3-Datei aus.
- 2. Drücken Sie die Taste INFO. Für die ausgewählte MP3-Datei werden die Dateiinformationen angezeigt. Sind für die MP3-Datei keine Informationen vorhanden, können Sie keine Informationen überprüfen.
- 3. Drücken Sie die Taste OK, EXIT oder INFO, um zum vorherigen Menü zurückzukehren.

# Programmieren der Fernbedienung

G Die Fernbedienung ist fur mehrere Marken universal verwendbar. Sie kann so programmiert werden, dass sie zur Bedienung der meisten fernbedienbaren Gerate anderer Hersteller geeignet ist.

Beachten Sie bitte, dass die Fernbedienung möglicherweise nicht für alle Geräte geeignet ist.

# Programmieren von Gerätecodes auf der Fernbedienung

- 1. Um herauszufinden, ob die Ferndienung ohne Programmierung zur Bedienung des Gerats geeignet ist, schalten Sie das Gerat (z.B. Videorecorder) ein, und drucken Sie die entsprechende MODE-Taste (VCR) auf der Fernbedienung. Drücken Sie anschließend die Taste POWER. Schaltet das Gerät aus, reagiert es richtig und die Fernbedienung muss nicht programmiert werden. Anderenfalls muss die Fernbedienung fur das Gerat programmiert werden. Nachstehend finden Sie eine Beschreibung des Programmierverfahrens.
- 2. Drücken Sie gleichzeitig für die Dauer von 2 Sekunden die Tasten MENU und MUTE. Die Anzeige für das aktuell ausgewahlte Gerat leuchtet auf. Erfolgt innerhalb von 20 Sekunden keine Tasteneingabe, erlischt die Beleuchtung der MODE-Taste wieder. Wiederholen Sie in diesem Fall den Vorgang ab Schritt 2.
- 3. Geben Sie uber die Zifferntasten der Fernbedienung die Code-Nummern ein, die Sie der Code-Tabelle auf den folgenden Seiten entnehmen konnen. Bei Betatigung der Taste blinkt die Anzeige einmal. Schaltet das Gerat aus, war die Programmierung erfolgreich.
- 4. Drücken Sie die MENU-Taste, um den Code zu speichern. Ein zweifaches Blinken zeigt an, dass der Code gespeichert wurde.
- 5. Testen Sie die Fernbedienungsfunktionen um festzustellen, ob das Gerat entsprechend reagiert. Wenn das Gerat nicht entsprechend reagiert, wiederholen Sie den Vorgang ab Schritt 2.

# Programmieren von Gerätecodes auf der **Fernbedienung**

# **VCRs**

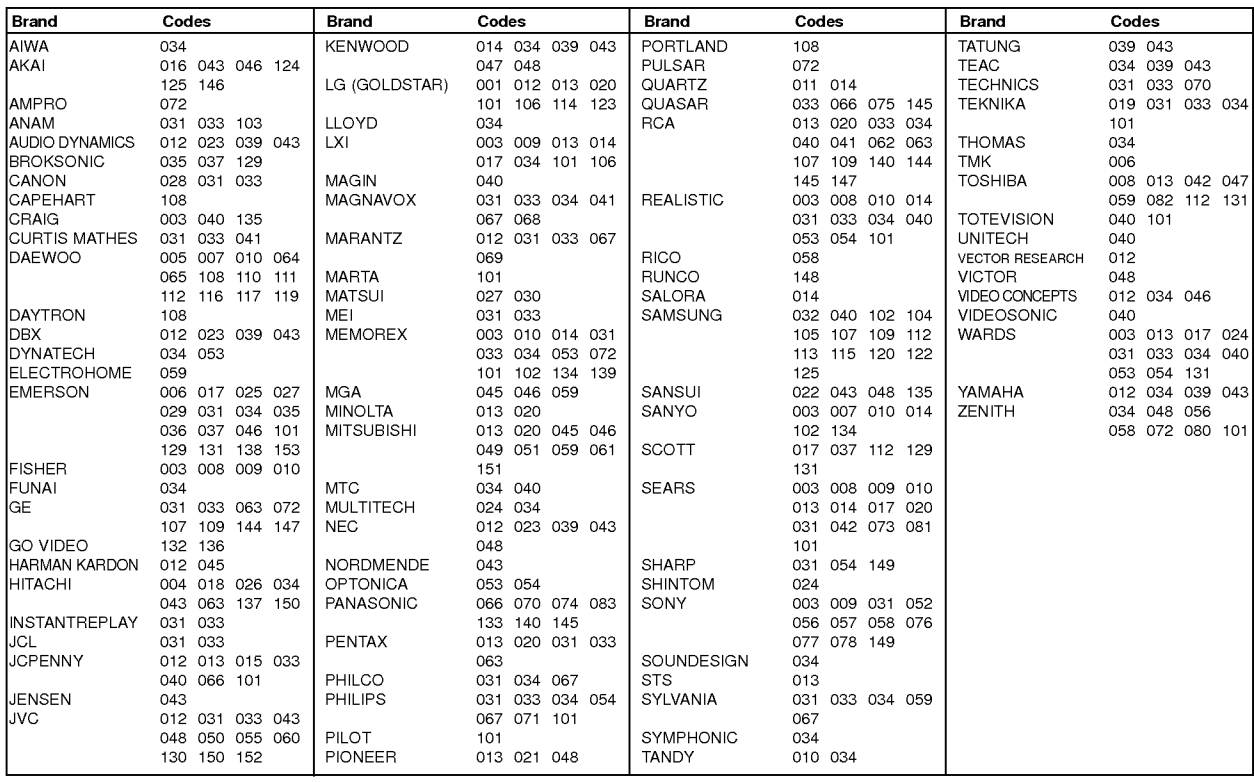

# CATV

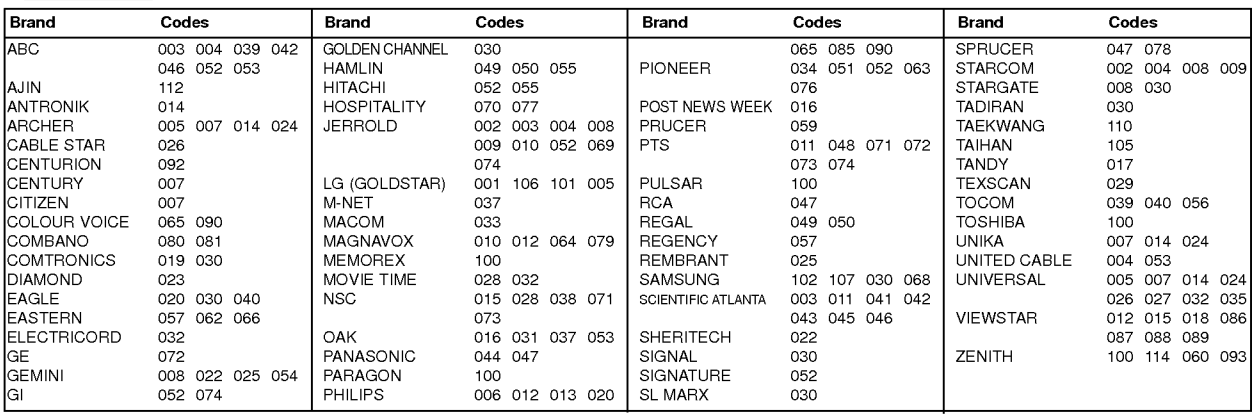

# HDSTB

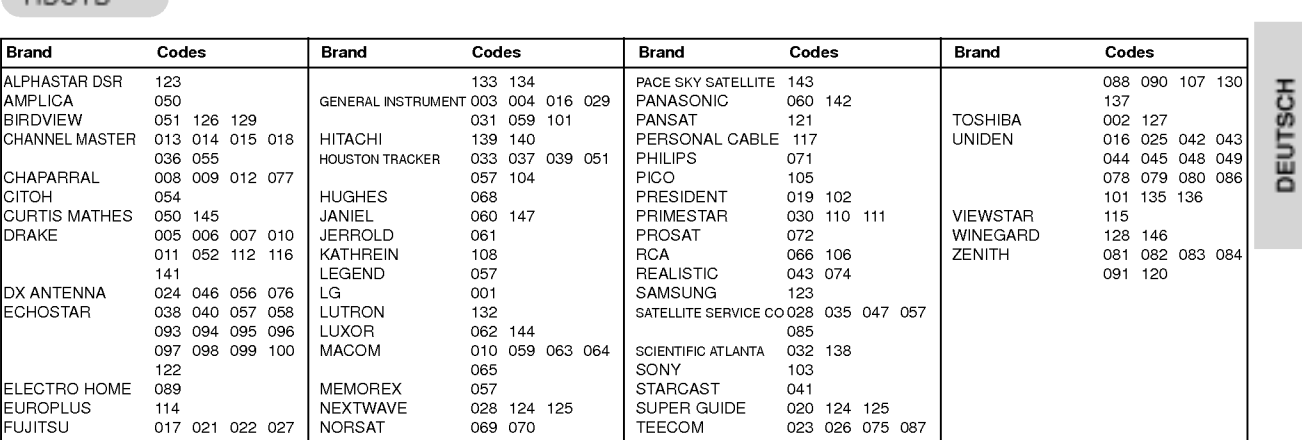

# Audio

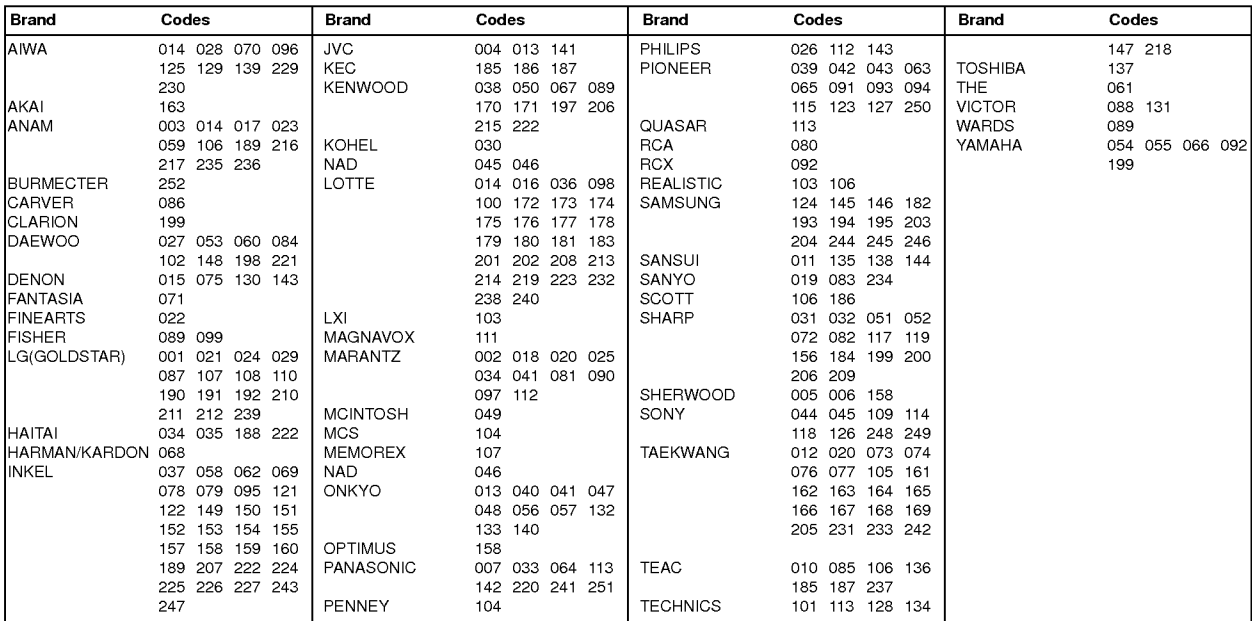

# DVD

![](_page_36_Picture_1496.jpeg)

# Problembehebung

![](_page_37_Picture_577.jpeg)

# Technische Daten

![](_page_38_Picture_439.jpeg)

![](_page_38_Picture_440.jpeg)

• Diese Angaben können ohne Ankündigung bei Qualitätsverbesserungen geändert werden.

![](_page_39_Picture_0.jpeg)